## *Hilfe ?*

*Falls Sie in der Bedienungsanleitung keine Antworten auf Ihre Fragen finden sollten, oder die genannten 'Nützliche Hinweise' Ihre Probleme nicht lösen, dann können Sie beim örtlichen Philips Info- oder Service Center anrufen. Siehe dazu auch die beiliegende World-Wide Guarantee Broschüre.*

*Bitte halten Sie die Produkt-bezeichnung und Modellnummer bereit - welche Sie an der Rückwand des Fernsehgerätes oder an der Verpackung finden - bevor Sie bei der Hotline anrufen.*

*Model: 32PF9830/10 37PF9830/10*

*Product No: ............................................*

## *Pflege des Bildschirmes*

*Siehe Nützliche Hinweise, S. 3.*

## R *Entsorgungs-Richtlinien*

*Philips legt größten Wert auf die Herstellung umweltverträglicher Produkte im Rahmen eines umfassenden Umweltprogramms. Ihr neues Fernsehgerät enthält Materialien, die rückgewonnen und wiederverwertet werden können. Spezialbetriebe können die ausrangierten Geräte in Ihre Bestandteile zerlegen und die wiederverwertbaren Materialien sammeln. Damit verringert sich die Menge der Materialien, die entsorgt werden müssen. Ihr TV beinhaltet eine sehr kleine (tolerierte) Menge von Quecksilber. Bitte, erkundigen Sie sich nach den örtlichen Bestimmungen, hinsichtlich der Entsorgung Ihres alten Gerätes.*

# **Inhaltsverzeichnis**

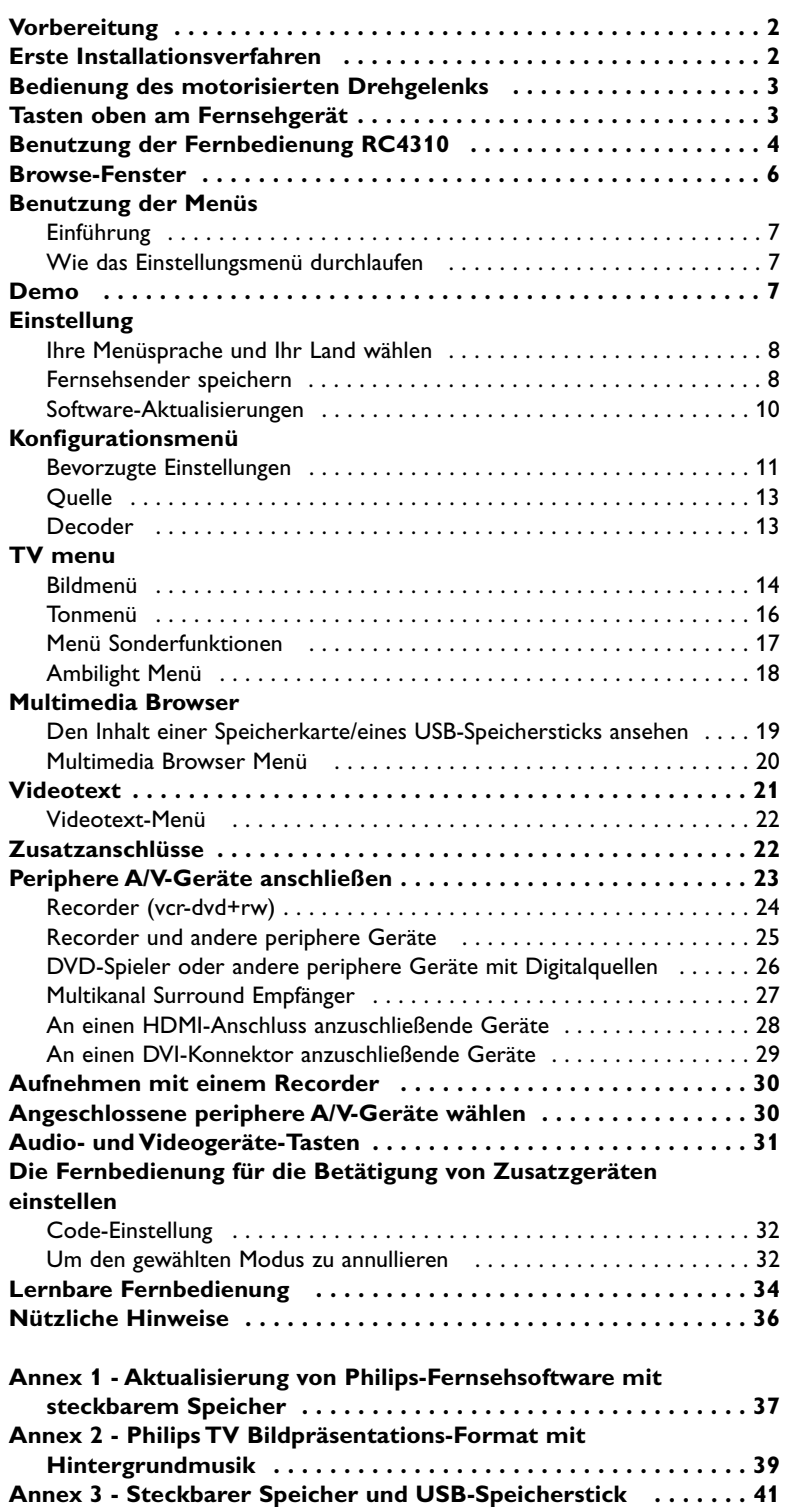

eary DONO

*Die EasyLink-Wahlmöglichkeiten stützen sich auf das Prinzip der "Bedienung mittels einer einzigen Taste". Das bedeutet, daß eine bestimmte Anzahl aufeinanderfolgender Handlungen zur gleichen Zeit durchgeführt werden, z.B. sowohl am Fernsehgerät wie auch am Videorecorder, wenn beide mit einer EasyLink-Steuerung versehen und über ein Euro-A/V-Kabel, das mit dem Videorecorder geliefert wird, verbunden sind.*

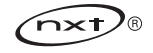

## **Vorbereitung**

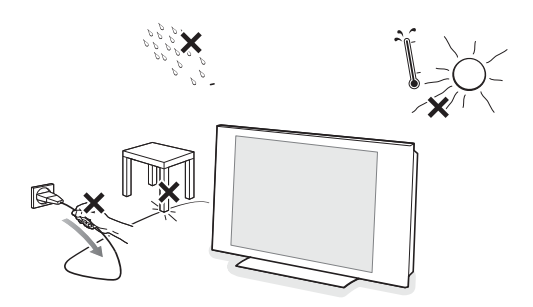

 $\odot$ 

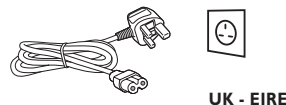

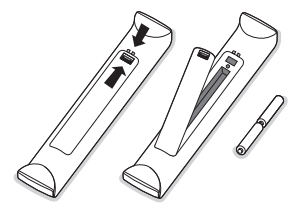

**Stecken Sie den Stecker nicht in eine Wandsteckdose oder hängen Sie das Fernsehgerät nicht an die Wand, bevor alle Anschlüsse ausgeführt wurden.**

#### & **Anweisungen für Wandbefestigung / Tischständer / motorisiertes Drehgelenk**

Anweisungen für die Montage des mitgelieferten Ständers und/oder des Wandbefestigungswinkels und des Drehgelenks finden Sie im mitgelieferten separaten Quick Start-Führer.

**Vorsicht**: Das Installieren des Fernsehgeräts erfordert besondere Geschicklichkeit und sollte nur von Fachpersonal ausgeführt werden. Versuchen Sie nicht, das Gerät selber zu installieren. Philips trägt keine Haftung für eine unangemessene Befestigung oder für eine Befestigung, die Unfälle oder Beschädigungen zur Folge hat.

Gebrauchen Sie den mitgelieferten Winkel, um den Bildschirm zu befestigen: - Sie können jemanden unseres Fachpersonals fragen, wie Sie den Winkel

- gebrauchen können, um den Bildschirm an der Wand zu befestigen. Befolgen Sie die Anweisungen, die mit dem Winkel mitgeliefert werden, bevor Sie anfangen zu installieren.
- Sorgen Sie dafür, dass der Winkel fest genug in der Wand verankert ist, so dass er den Sicherheitsnormen entspricht. Das Fernsehgerät wiegt (ohne die Verpackung) etwa 20 kg (32PF9830); 27 kg (37PF9830).

**A** Stellen oder hängen Sie Ihren TV dorthin, wo sie möchten, aber sorgen Sie dafür, daß die Luft frei durch die Lüftungsspalte zirkulieren kann. Stellen Sie Ihren Flat TV nicht in einen geschlossenen Raum, wie z.B. einen Bücherschrank oder ein ähnliches Element.

Um jede unsichere oder geradezu gefährliche Situation zu vermeiden, keine Flammen ohne Schutz, wie z.B. angezündete Kerzen, dürfen in die unmittelbare Nähe gebracht werden.Vermeiden Sie, daß das Fernsehgerät in der Nähe einer Hitzequelle oder an einem Platz in der prallen Sonne aufgestellt wird, und jeden direkten Kontakt mit Regen oder Wasser. Die Anlage darf keinen tropfenden oder spritzenden Flüssigkeiten ausgesetzt werden.

- Stecken Sie den Antennenstecker fest in die Antennenbuchse Tran der Unterseite des Fernsehgerätes. Benutzen Sie das dem Gerät beiliegende Spezial-Antennenkabel.
- ' Schließen Sie all Ihre peripheren Geräte an, bevor Sie Ihr Fernsehgerät installieren.
- ( Verbinden Sie das Netzteil mit der Netzteil-Buchse an der Unterseite des Fersehgerätes und einer Steckdose mit einer Netzspannung von 198-264 Volt. Um eine Beschädigung des Netzkabels zu vermeiden, die einen Brand oder einen elektrischen Schlag verursachen könnte, stellen Sie den Fernseher bitte niemals auf das Netzkabel.
- § **Fernbedienung**: Legen Sie die beiden mitgelieferten Batterien (Typ R6- 1.5V) ein.

*Die mitgelieferten Batterien enthalten nicht die Schwer-metalle Quecksilber und Kadmium. Bitte, erkundigen Sie sich, wie leere Batterien, den örtlichen Vorschriften entsprechend, zu entsorgen sind.*

 $\bullet$  **Fernsehgerät einschalten**: Drücken Sie die Netztaste (<sup>1</sup>) oben am Fernsehgerät. Ein Licht und der Bildschirm leuchten auf.Wenn das Fernsehgerät im Bereitsschaftsstand steht (rotes Licht), die Tasten **-P+** oder die (<sup>1</sup>)-Taste auf der Fernbedienung drücken.

## **Erste Installationsverfahren**

*Wenn Sie Ihr Fernsehgerät zum ersten Mal einschalten (und nur das erste Mal, dass das Gerät angeschaltet wird), wird automatisch ein Installationsverfahren auf dem Bildschirm erscheinen. Eine Reihe von Bildschirmen wird den Benutzer durch das Installationsverfahren führen.*

- & *Nachdem ein Einführungsfenster erschienen ist, werden Sie gebeten, die von Ihnen gewünschte Sprache der Menüs, die auf dem Bildschirm des Fernsehgeräts erscheinen werden, zu wählen. (Der Text des Headers und die Informationen, die auf dem Bildschirm erscheinen, werden ständig in einer anderen Sprache wiedergegeben.)*
- é *Drücken Sie die Cursortaste auf/ab, um Ihre Sprache zu markieren.*
- " *Drücken Sie die OK-Taste.*
- ' *Befolgen Sie die Anweisungen auf dem Bildschirm, um das Installationsverfahren fortzusetzen..*

*Wenn Sie das erste Installationsverfahren unterbrechen, können Sie die Einstellungen auch im Einstellungsmenü wählen. Siehe S. 11.*

## **Bedienung des motorisierten Drehgelenks**

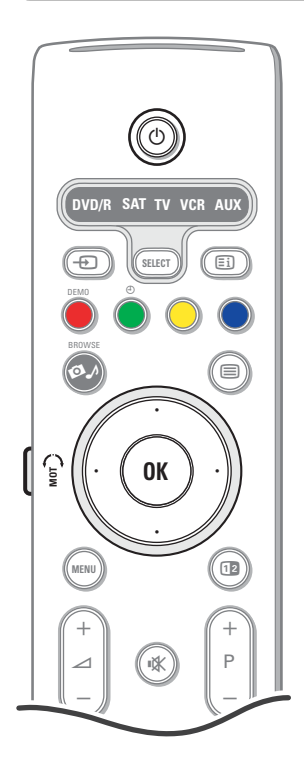

Das motorisierte Drehgelenk kann um + und - 30 Grad gedreht und mit der Fernbedienung Ihres Fernsehgeräts betätigt werden. Es ist auch möglich, das Drehgelenk manuell zu drehen.

#### **Vorbereitung**

- & Schließen Sie das Gleichstromkabel des Transformators des Drehgelenks an den Gleichstromeingang des Drehgelenks an.
- é Schließen Sie die Anschlussschnur an den Transformator des Drehgelenks an.
- **63** Stecken Sie den Netzstecker des Transformators des Drehgelenks in die Wandsteckdose ein.

#### **Bedienung**

Drücken Sie zunächst die **SWIVEL-MOT**-Taste auf der Seite Ihrer Fernbedienung und halten Sie sie gedrückt. Danach drücken Sie zugleich:

- die Cursortaste links/rechts, um das Drehgelenk in die gewünschte Richtung

- zu drehen;
- die Cursortaste ab, um das Drehgelenk in eine zentrale Position zu bringen;
- die Cursortaste auf, um das Drehgelenk zurück in die zuletzt gewählte Position zu bringen.

*Anmerkung: Nach einem Stromausfall oder wenn die Anschlussschnur herausgezogen wurde, regulieren Sie die Position des Drehgelenks mit der Cursortaste links/rechts.*

#### **Automatisches Positionieren in die zentrale Stelle**

Drücken Sie mindestens 5 Sekunden die Taste (!), um das Fernsehgerät auszuschalten und das Drehgelenk wieder in seine zentrale Position zu bringen.

## **Tasten oben am Fernsehgerät**

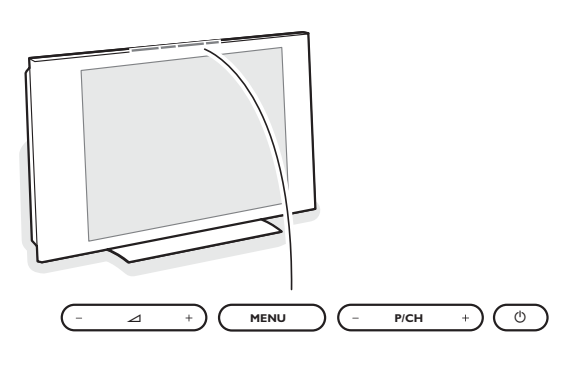

Falls Ihre Fernbedienung unauffindbar ist oder nicht funktioniert, können Sie trotzdem einige Einstellungen mit den Tasten oben am Fernsehgerät ändern. Drücken Sie die (<sup>I</sup>)-Taste, um das Fernsehgerät einzuschalten.

Drücken Sie:

- die  $\angle$  oder + Taste, um die Lautstärke zu regulieren;
- die Tasten **-P/CH+**, um die entsprechenden Fernsehsender oder Quellen auszuwählen.

Die Taste **MENU** kann dazu verwendet werden, das Hauptmenü ohne die Fernbedienung abzurufen.

- Benutzen Sie:
- die Tasten V und + sowie die Tasten **P/CH-** und **+**, um die Menüpunkte auszuwählen;
- die **MENU**-Taste, um Ihre Wahl zu bestätigen.

*Achtung! Wenn das Menü über die Taste MENU oben am Fernsehgerät aktiviert wird, können Sie nur über Beenden das Menü verlassen. Beenden anwählen und MENU drücken.*

#### **Pflege des Bilschirms**

Den Bildschirm nicht mit harten Gegenständen berühren, drücken oder reiben, da dieses zu dauerhafter Beschädigung des Bildschirms führen kann. Nicht mit chemisch behandelten Staubtüchern abreiben. Den Bildschirm nicht mit bloßen Händen oder speckiger Kleidung berühren (einige Schönheitsmittel sind für den Bildschirm schädlich).

Bevor der Bildschirm gereinigt wird, den Netzstecker ziehen.Wenn der Bildschirm staubig ist, bitte z.B. mit einem Mikrofasertuch oder einem feuchten Ledertuch vorsichtig abreiben.

Kein Aceton,Toluol oder Alkohol verwenden.

Keine flüssigen Reinigungsmittel oder Sprays verwenden.Wassertropfen und Speichel so schnell wie möglich abwischen; ihr längerer Kontakt mit dem Bildschirm können Deformierungen und Farbfehler verursachen.

## **Benutzung der Fernbedienung RC4310**

*Achtung! Für die meisten Tasten gilt, dass die Funktion aktiviert wird, wenn die Taste einmal gedrückt wird.*

*Durch nochmaliges Drücken wird die Funktion deaktiviert.Wenn eine Taste mehrere Optionen umfasst, wird eine kurze Übersicht angezeigt. Mehrmals drücken, um den nächsten Punkt in der Liste auszuwählen.*

*Die Liste wird nach 6 Sekunden automatisch ausgeblendet. OK drücken, um sie sofort auszublenden.*

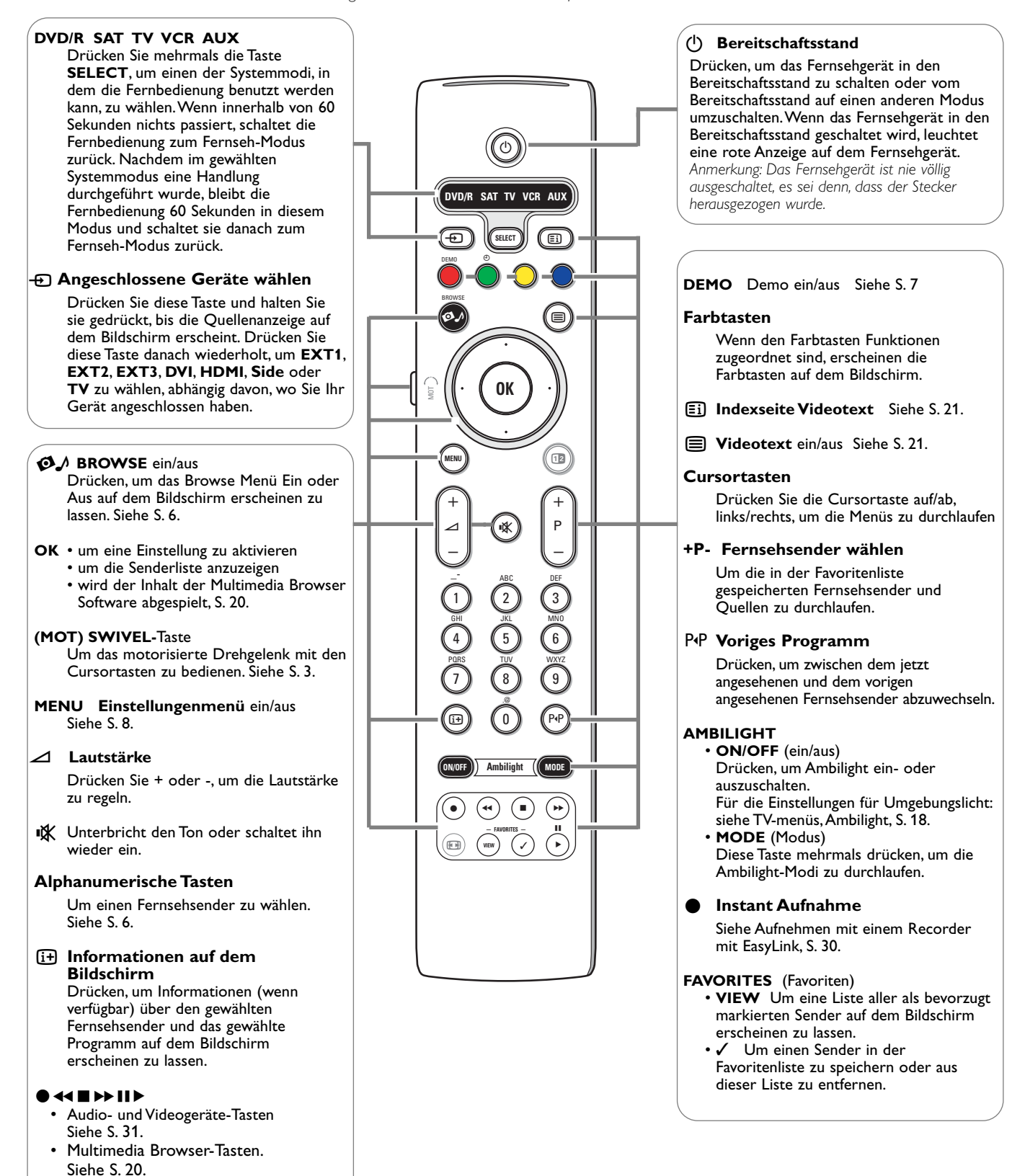

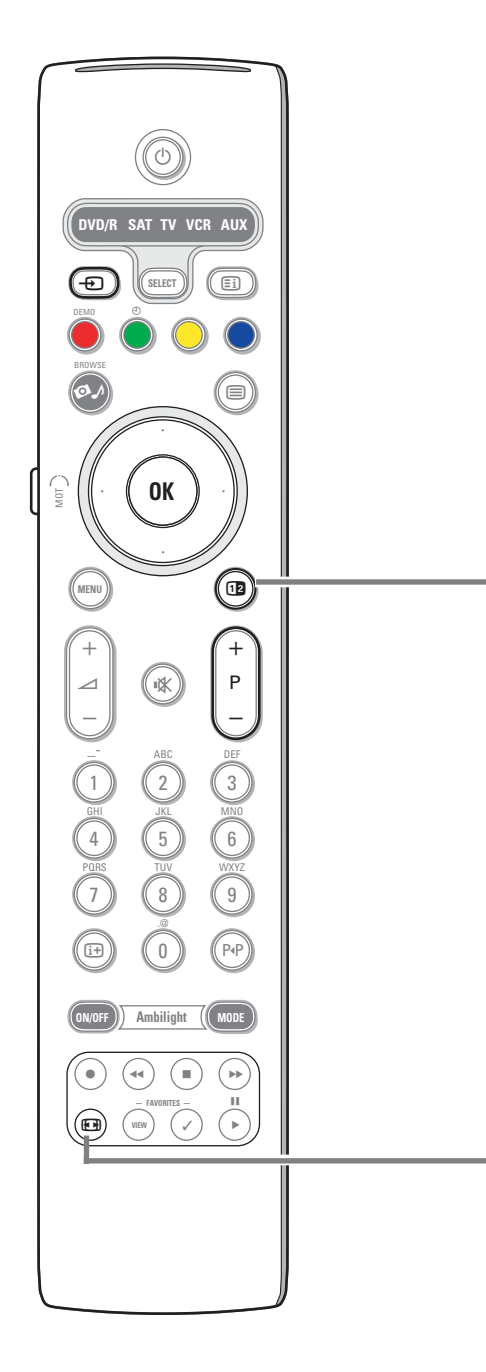

## b **Dual Bild/PIP**

Drücken Sie die Taste [12], um Dual Bild oder PIP ein- oder auszuschalten unter Berücksichtigung des unter Grundeinstellung, Menü bevorzugten Bild- /Toneinstellungen, S. 11, in der Liste der **PIP-Formate** gewählten Bildformats. Mit der PIP-Funktion können Sie im Hauptbild ein zusätzliches Bild einblenden, so dass Sie zugleich zwei Fernsehsender oder einen Fernsehsender und Bilder eines peripheren Geräts ansehen können. Dual Bild ermöglicht es Ihnen, das Hauptbild in zwei Fenster aufzuteilen, so dass Sie

gleichzeitig zwei Fernsehsender oder einen Fernsehsender und ein Bild einer externen Quelle oder eine Kombination von einem von diesen und Videotext (siehe S. 21) ansehen können.

*Anmerkung: Es kann sein, dass nicht alle Kombinationen möglich sind. In diesem Fall erscheint eine Nachricht auf dem Bildschirm.*

- & Drücken Sie die Cursortaste links/rechts, um das PIP-Fenster oder das linke/rechte Fenster in Dual Bild zu markieren.
- **<sup>O</sup>** Drücken Sie die Taste **-P+**, die Taste  $\Theta$  oder die Zifferntasten, um Fernsehsender, externe Quellen oder Videotext-Seiten im markierten Schirm zu ändern. *Anmerkung: Bildschirminformationen, die erscheinen, wenn Fernsehsender geändert werden, verweisen immer auf den markierten Bildschirm.*
- **3** Drücken Sie nochmals die Taste 12, um zur Vollbildschirmanzeige zurückzuschalten. Das Fernsehgerät kehrt zum Bild, das im Dual Bild oder PIP-Modus markiert wurde, zurück. *Anmerkungen::*
	- *Ton wird nur vom Hauptschirm, wenn PIP gewählt wurde, oder vom linken Schirm, wenn Dual Bild gewählt wurde, wiedergegeben.*
	- *Wenn Dual Bild aktiviert wurde, werden zwei Bildformate unterstützt:Vollbildschirm oder Bildschirm mit reduzierter Bildhöhe.*
	- *Multimedia browser-Inhalt wird immer im Vollbildschirm-Modus gezeigt.*

#### **Bestimmen Sie die Position des PIP-Schirmes**

- & Drücken Sie die Cursortaste rechts, um den PIP-Schirm zu markieren.
- é Drücken Sie die rote Farbtaste auf der Fernbedienung, um **Position** zu wählen. *Anmerkung:Wenn nichts passiert, wird die Funktionsleiste unten am Bildschirm nach einigen Sekunden verschwinden. Drücken Sie irgendeine Farbtaste, um sie wieder erscheinen zu lassen.*
- 8 Benutzen Sie die Cursortasten, um die Position des PIP-Schirmes zu bestimmen.

### q **Bildformat**

Drücken Sie wiederholt diese Taste oder drücken Sie die Cursor-Taste auf/ab, um ein anderes Bildformat zu wählen:Autom. Format, Super Zoom, 4:3, Zoom 14:9, Zoom 16:9, Untertitel Zoom oder Breitbild.

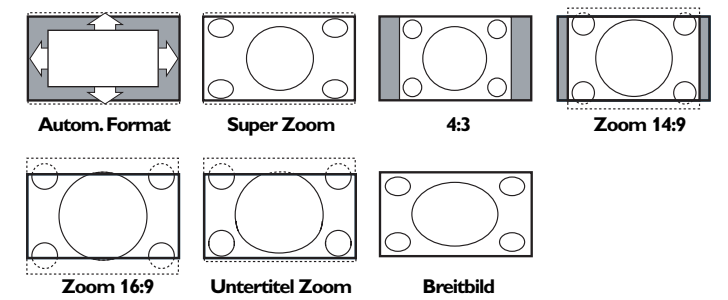

Mit dem Autom. Format wird das Bildschirm möglichst viel mit dem Bild gefüllt. Im Falle von Untertiteln im schwarzen Streifen unten auf dem Schirm macht Autom. Format diese Untertitel sichtbar.

Ein Logo eines Fernsehsenders in der Ecke des schwarzen Streifens oben auf dem Bildschirm erscheint nicht auf dem Schirm.

Super Zoom entfernt die schwarzen Streifen auf den Seiten von 4:3-Programmen, mit einem Minimum an Verzerrung.

In Zoom 14:9, Zoom 16:9, Super Zoom oder Untertitel Zoom können Sie die Untertitel sichtbar machen, indem Sie die Cursor-Taste auf/ab benutzen. *Hinweis: Mit HD-Quellen sind nicht alle Bildformate wählbar.*

*<sup>-</sup> Wenn PIP oder Dual Bild aktiviert wurde und ein Fernsehsender oder eine Quelle gesperrt ist, wird das Bild desaktiviert.*

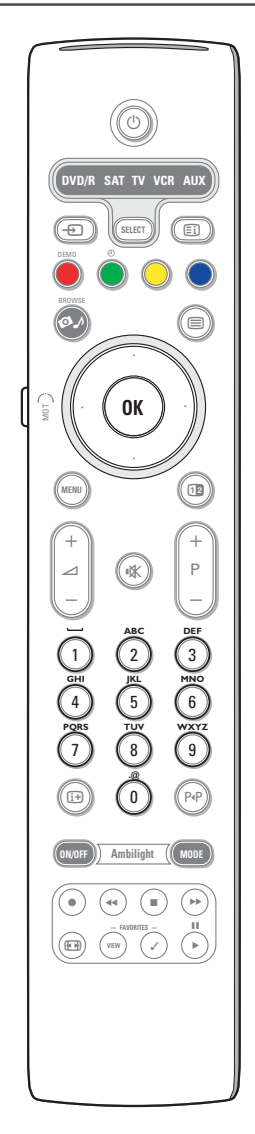

### **Alphanumerische Tasten auf der Fernbedienung**

- Mit den alphanumerischen Tasten auf der Fernbedienung können Ziffern und Text eingegeben werden.
- Die Multi-Tap-Methode kann benutzt werden, um, wenn nötig,
- alphanumerische Informationen einzugeben. Die wiedergegebenen Zeichen hängen von der im Einstellungsmenü gewählten Sprache ab. Siehe S. 8. Text wird ähnlich wie SMS-Nachrichten mit einem Handy geschrieben werden, eingegeben.
- Wenn ein Buchstabe oder eine Ziffer eingegeben wurde, springt der Cursor nach der bestimmten Zeitsperre oder indem die Cursortaste rechts gedrückt wird, automatisch an die nächste Zeichenstelle.

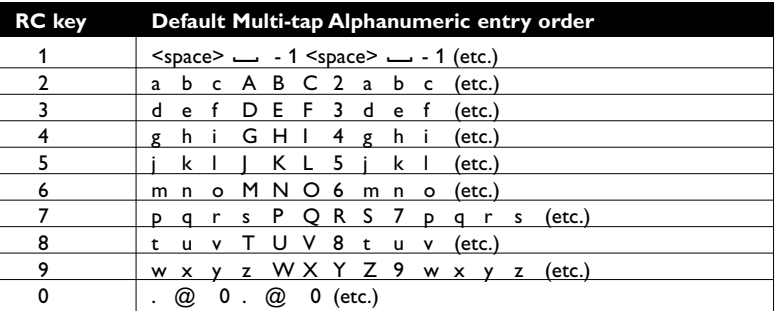

Mit der Cursortaste auf/ab können ebenfalls alphanumerische Informationen eingegeben werden.Wenn fertig, drücken Sie die Taste **OK**, um die Eingabe zu bestätigen. Gehen Sie zum linken Feld.

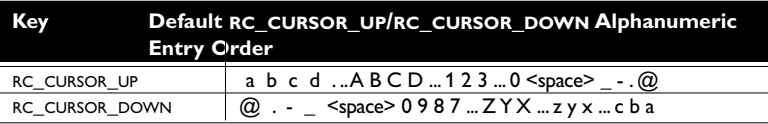

## **Browse-Fenster**

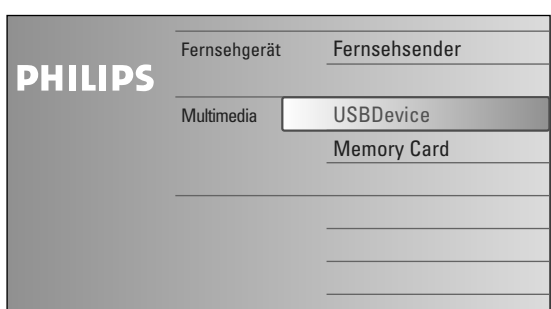

Der Browser-Schirm (und das zugrundeliegende Multimedia browser) enthalten alle Inhalte, Dienste und Softwares, die Sie zu eventuell gebrauchen möchten.

- **↑** Drücken Sie die Taste **D**. zum Aktivieren.
- é Drücken Sie die Cursortaste auf/ab, um die Markierung in der Liste der Menüpunkte auf und ab zu bewegen.

**6** Drücken Sie die Cursortaste rechts, um tiefer in die Struktur zu gehen.

#### **• Fernsehgerät:**

**Fernsehsender**, um die Liste der Fernsehsender abzurufen.

#### **• Multimedia:**

Enthält die lokal angeschlossene Geräte, in denen Inhalt (Bilder- und Audio-Dateien) gespeichert wurde. Siehe Multimedia Browser, S. 20.

## **Benutzung der Menüs**

## **Einführung**

Eine ganze Menge Anweisungen, Hilfstexte und Meldungen werden auf Ihrem Fernsehgerät erscheinen, wenn Sie die Menüs gebrauchen oder wenn Sie versuchen, eine Aktion durchzuführen.

Befolgen Sie bitte die Anweisungen und lesen Sie die Hilfstexte in Bezug auf den bestimmten markierten Punkt, die auf dem Schirm erscheinen.

Wenn der Text nicht in das Feld unten am Schirm passt, werden die Informationen vertikal über den Bildschirm gerollt. Den Farbtasten sind verschiedene Funktionen zugeordnet.Abhängig vom aktivierten Gerät können diese Funktionen ausgeführt werden. Drücken Sie die entsprechende Farbtaste auf der Fernbedienung, um die gewünschte Funktion auszuführen.

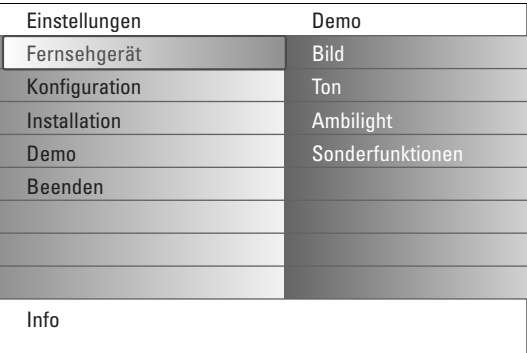

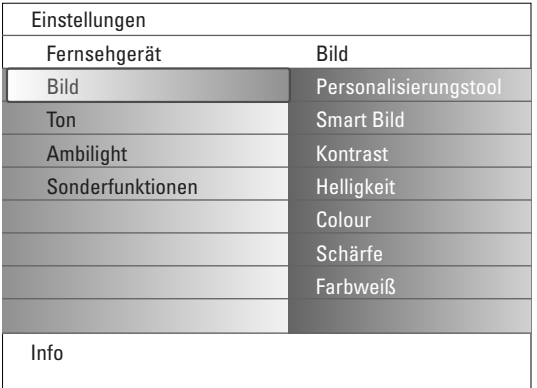

## **Wie das Einstellungsmenü durchlaufen**

Mit dem Einstellungsmenü können Sie Einstellungen und bevorzugte Einstellungen abrufen und ändern.

- Drücken Sie die **MENU**-Taste auf der Fernbedienung, um das Einstellungsmenü auf dem Bildschirm erscheinen zu lassen.
- Im linken Feld können Sie mit der Cursortaste auf/ab einen Menüpunkt markieren.

Im rechten Feld wird der Inhalt eines im linken Feld markierten Menüpunktes angezeigt.

*Anmerkung: Manchmal sind nicht alle Menüpunkte auf dem Bildschirm sichtbar. Benutzen Sie die Cursortaste ab, um alle Punkte erscheinen zu lassen.*

- Benutzen Sie die Cursortaste rechts, um zum rechten Feld zu gehen. Der Inhalt des rechten Feldes wird jetzt im linken Feld angezeigt, und im rechten Feld wird der Inhalt des im linken Feld markierten Punktes angezeigt.

*Anmerkung: Manchmal ist es wichtig, dass das Bild betrachtet werden kann, während die Einstellungen angepasst werden. Dies bedeutet, dass wenn im rechten Feld ein Menüpunkt markiert wird, die anderen Menüpunkte ausgeblendet werden.Wenn die Cursortaste links wieder gedrückt wird, erscheinen die verschwundenen Menüpunkte wieder auf dem Bildschirm und werden die Menüpunkte des linken Feldes markiert.*

- Drücken Sie die Cursortaste links, um wieder auf die nächsthöhere Menüstufe umzuschalten.
- Drücken Sie die Taste **OK** auf dem markierten Punt, um das Menü zu aktivieren oder zu deaktivieren.
- Drücken Sie nochmals die **MENU**-Taste, um das Einstellungsmenü zu verlassen.

*Anmerkung: Das Menü wird ebenfalls deaktiviert, indem Sie eine der Farbtasten drücken (wenn vorhanden), denen verschiedene Funktionen, die eventuell ausgeführt werden können, zugeordnet sind.*

## **Demo**

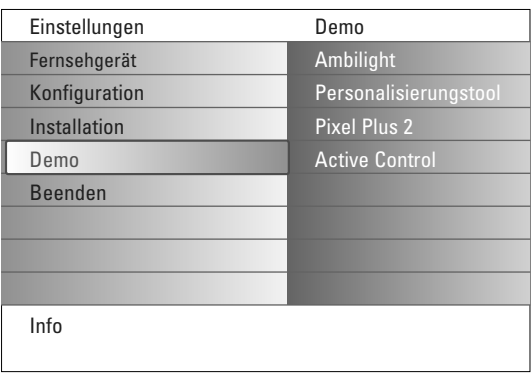

Das Menü **Demo** vermittelt dem Benutzer ein Bild der Sonderfunktionen, mit denen das Fernsehgerät ausgestattet ist.

- & Wählen Sie **Demo** im Einstellungsmenü und drücken Sie die Cursortaste rechts.
- é Markieren Sie eine gewünschte Demo mit der Cursortaste auf/ab.
- **8** Drücken Sie OK, um die markierte Demo abzuspielen. *Achtung: Die gewählten Demos werden nur ein Mal abgespielt.*

Drücken Sie die rote Farbtaste, um die Demo zu stoppen und zum Fernseh-Modus zurückzuschalten

*Anmerkung: Abgesehen vom Starten der Demos, erfordern die Demos keine Interaktion mit dem Benutzer.*

## **Einstellung**

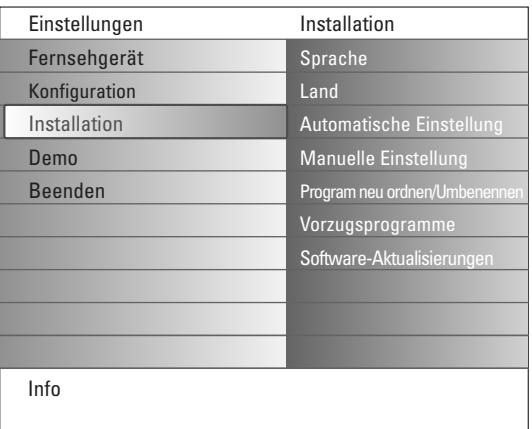

*Es ist möglich, daß der Kabelnetzbetreiber ein eigenes Kanalwählmenü ausstrahlt. Die Aufmachung und der Inhalt sind von der Kabelfernsehgesellschaft vorgegeben. Wählen Sie zwischen den angebotenen Möglichkeiten mit den Cursor-Tasten, und drücken Sie die OK-Taste*

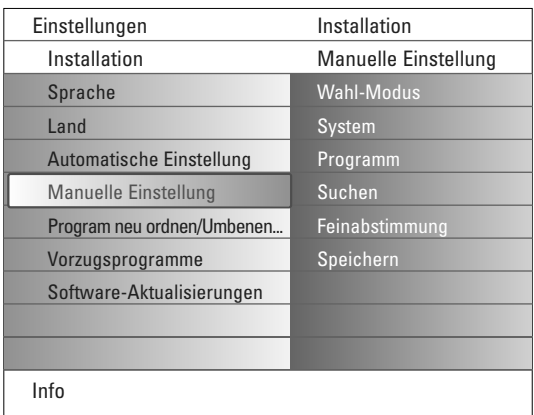

*Das Suchen und Speichern von Fernsehsendern wird Sender für Sender vorgenommen. Sie müssen jeden Schritt des Manuelle-Einstellung-Menüs durchlaufen*

## **Ihre Menüsprache und Ihr Land wählen**

- & Drücken Sie die **MENU**-Taste auf der Fernbedienung.
- é Benutzen Sie die Cursortaste ab, um im Einstellungsmenü **Installation** zu wählen.
- 8 Benutzen Sie die Cursortaste rechts, um das Installationsmenü abzurufen.
- ' Wählen Sie **Sprache** und rufen Sie die Liste der möglichen Sprachen mit der Cursortaste rechts ab.
- ( Wählen Sie Ihre Sprache mit der Cursortaste auf/ab und drücken Sie die Taste **OK**, zur Bestätigung Ihrer Wahl.
- § Wählen Sie **Land** mit der Cursortaste auf/ab und rufen Sie mit der Cursortaste rechts die Liste ab.Wählen Sie das jeweilige Land, in der Sie sich jetzt befinden und drücken Sie die Taste **OK**.
- **O** Führen sie die nächsten Schritte des Installationsmenüs aus.

## **Fernsehsender speichern**

Wenn die Sprach- und Ländereinstellungen korrekt eingestellt sind, können Sie jetzt die Fernsehsender auf zwei verschiedene Weisen suchen und speichern: durch automatische Einstellung oder manuelle Einstellung (Feinabstimmung der einzelnen Sender, siehe weiter).

#### **Automatische Einstellung**

& Wählen Sie **Automatische Einstellung** im Installationsmenü.

*Für keinen einzigen Sender darf die Sicherung eingeschaltet sein, wenn Sie automatisch einstellen wollen.Wenn nötig, geben Sie Ihren Code ein, um die Sicherung für alle Sender auszuschalten. (Siehe TV, Menü Sonderfkt, Kindersicherung, S. 17.)*

- é Drücken Sie die Cursortaste rechts, um die automatische Einstellung zu starten. Die Textzeile **Jetz starten** für die automatische Einstellung erscheint.
- $\odot$  Drücken Sie die Taste OK.
- ' Drücken Sie die grüne **Start**-Taste, um eine automatische Programmierung zu starten. Der Menü-Bildschirm erscheint und der Verlauf der automatischen Programmierung erscheint auf dem Bildschirm.

Falls ein Kabelsystem oder ein Fernsehsender, das/der ACI (Automatic Channel Installation) unterstützt, erkannt wird, erscheint eine Programm-Liste. Ohne ACI werden die Fernsehsender entsprechend Ihrer Sprachauswahl und Ihrer Ländereinstellung numeriert. Mit Änderung der Programmliste können Sie diese neu numerieren. Siehe S. 9.

#### **Manuelle Einstellung**

- & Wählen Sie **Manuelle Einstellung** im Installationsmenü.
- **<sup>2</sup>** Benutzen Sie die Cursortaste rechts, um das Menü Manuelle Einstellung abzurufen.
- " Wählen Sie **Wahl-Modus**.
	- Wählen Sie das Frequenzband, den E-Kanal für Antennenkanäle oder den S-Kanal für Kabelkanäle.
- ' Drücken Sie die Cursortaste ab, um **System** zu wählen.Wählen Sie das jeweilige Land oder den Teil der Welt, wo Sie sich jetzt befinden.
- ( Drücken Sie die Cursortaste ab, um **Programm** zu wählen**.** Wählen Sie die Nummer, unter der Sie den Fernsehsender speichern möchten, oder geben Sie die Nummer ein.
- § Drücken Sie die Cursortaste ab, um **Suchen** zu wählen. Die Frequenz oder die E- oder S-Sendernummer nimmt zu, bis der Fernsehsender gefunden wird.

*Anmerkung:Wenn Sie die Frequenz, die E- oder S-Sendernummer kennen, geben Sie direkt die 3 oder 2 Ziffern der Frequenz oder der Sendernummer mit den Zifferntasten 0 bis 9 ein (z.B. 048).*

- è Drücken Sie die Cursortaste ab, um **Feinabstimmung** zu wählen. Regulieren Sie die Frequenz mit der Cursortaste links/rechts bei einem schlechten Empfang des gefundenen Senders.
- ! Drücken Sie die Cursortaste ab, um **Speichern** zu wählen**.** Drücken Sie die Cursortaste rechts und speichern Sie den gefundenen Sender mit der Taste **OK**. Wiederholen Sie die Schritte **6** bis <sup>(2</sup>), um einen anderen Fernsehsender zu suchen.

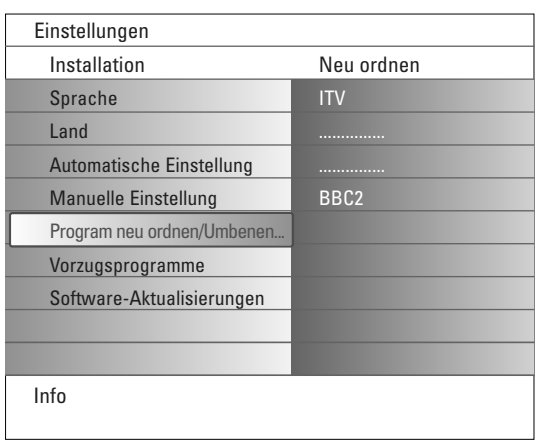

### **Program neu ordnen/Umbenennen**

Die zugewiesenen Programmnummern können nach eigener Wahl neu geordnet werden. Es ist auch möglich, einen gespeicherten Sendernamen zu ändern, oder jenen Kanälen einen Namen zu geben, für die noch keiner vergeben wurde. Den Programmnummern 0 bis 99 und den peripheren Geräten kann ein Name mit höchstens 5 Buchstaben oder Nummern gegeben werden.

- & Wählen Sie **Program neu ordnen/Umbenennen** im Einstellungsmenü.
- **A** Drücken Sie Cursortaste rechts. Eine Senderliste erscheint.
- $\bigoplus$  Wählen Sie den Fernsehsender, den Sie umprogrammieren wollen oder dem Sie einen neuen Namen geben möchten, mit der Cursortaste auf/ab.

### **Neu ordnen**

- & Drücken Sie die grüne Farbtaste auf Ihrer Fernbedienung. Der gewählte Fernsehsender, den Sie tauschen möchten, wird markiert.
- Wählen Sie die neue Nummer, durch die Sie den Sender ersetzen wollen, mit der Cursortaste auf/ab.
- **3** Drücken Sie die grüne Farbtaste auf Ihrer Fernbedienung, um den umprogrammierten Sender gegen den jetzt markierten Sender zu tauschen. *Anmerkung: Drücken Sie die rote Farbtaste, um das Umprogrammieren abzubrechen.*
- ' Wiederholen, um andere Fernsehsender umzuprogrammieren.

#### **Umbenennen**

- & Drücken Sie die rote Farbtaste auf Ihrer Fernbedienung. Der gewählte Fernsehsender, dem Sie einen anderen Namen geben möchten, wird markiert.
- é Wählen Sie die Zeichen mit der Cursortaste auf/ab oder mit den alphanumerischen Tasten auf der Fernbedienung.
- Wählen Sie die nächste Stelle mit der Cursortaste rechts.
- **6** Geben Sie ein neues Zeichen ein.
- ( Wenn fertig, drücken Sie die grüne Farbtaste oder die Taste **OK**.

#### *Anmerkungen:*

- *Drücken Sie die gelbe Farbtaste, um alle Zeichen zu löschen. Der Cursor wird an die erste Zeichenstelle springen.*
- *Drücken Sie die blaue Farbtaste, um das Zeichen, auf dem sich der Cursor befindet, zu löschen. Geben Sie ein neues Zeichen ein mit der Cursortaste auf/ab.*
- *- Zwischenraum, Ziffern und andere Sonderzeichen befinden sich zwischen Z und A.*
- § Wählen Sie eine andere Sendernummer und wiederholen Sie die Schritte **a** bis  $\Theta$ , um einem anderen Sender einen neuen Namen zu geben.

## Vorzugsprogramme ITV BBC2 Info Einstellungen Installation Sprache Land Automatische Einstellung Manuelle Einstellung Program neu ordnen/Umbenen... Vorzugsprogramme Software-Aktualisierungen

#### **Vorzugsprogramme**

Nach der Einstellung können Sie mit der Taste **-P+** die Fernsehsender durchlaufen. Nur die Sender der Favoritenliste werden gezeigt. In diesem Menü können Sie die Sender, die in der Vorzugsliste gespeichert werden müssen, auswählen.

- & Wählen Sie **Vorzugsprogramme** im Installationsmenü.
- Drücken Sie die Cursortaste rechts, um die Liste der gespeicherten Fernsehsender am Bildschirm anzuzeigen.
- " Drücken Sie die Cursortaste auf/ab, um einen Fernsehsender, den Sie aus der Favoritenliste entfernen möchten, zu wählen.
- **<sup>3</sup>** Drücken Sie Taste OK zur Bestätigung.
- ( Wiederholen Sie diese Schritte für jeden Sender, den Sie zu einem nicht bevorzugten Sender machen möchten.

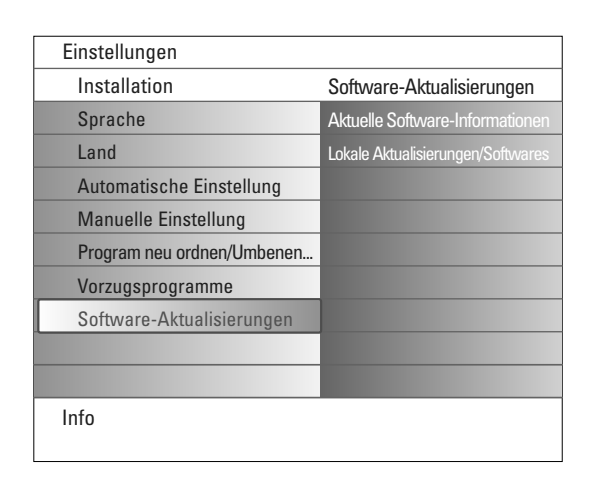

## **Software-Aktualisierungen**

Mit diesem Menü können Sie die Software Ihres Fernsehgeräts aktualisieren mittels eines USB-Speichersticks oder einer Speicherkarte.

### **Aktualisierung durch USB-Speicherstick/Speicherkarte**

Es ist möglich, vor dem Anlauf des Fernsehgeräts von einem USB-Speicherstick oder einer Speicherkarte ein Upgrade-Verfahren zu starten. Das Speichergerät muss das richtige Upgrade-Image (und die richtige Upgrade-Struktur), die auf der Website www.philips.com/support gefunden werden kann, enthalten.

Wie eine neue Version der Software auf Ihr Speichergerät hochgeladen werden kann, wird erklärt im Anhang 1, S. 37.

Es ist ebenfalls möglich, zusätzliche Softwares, die auf Ihrem USB-Gerät oder Ihrer Speicherkarte gespeichert sind, z.B. Spiele oder irgendeine andere Software, die nicht in die Software des Fernsehgeräts integriert werden kann, zu wählen und anzuwenden.

## **Konfigurationsmenü**

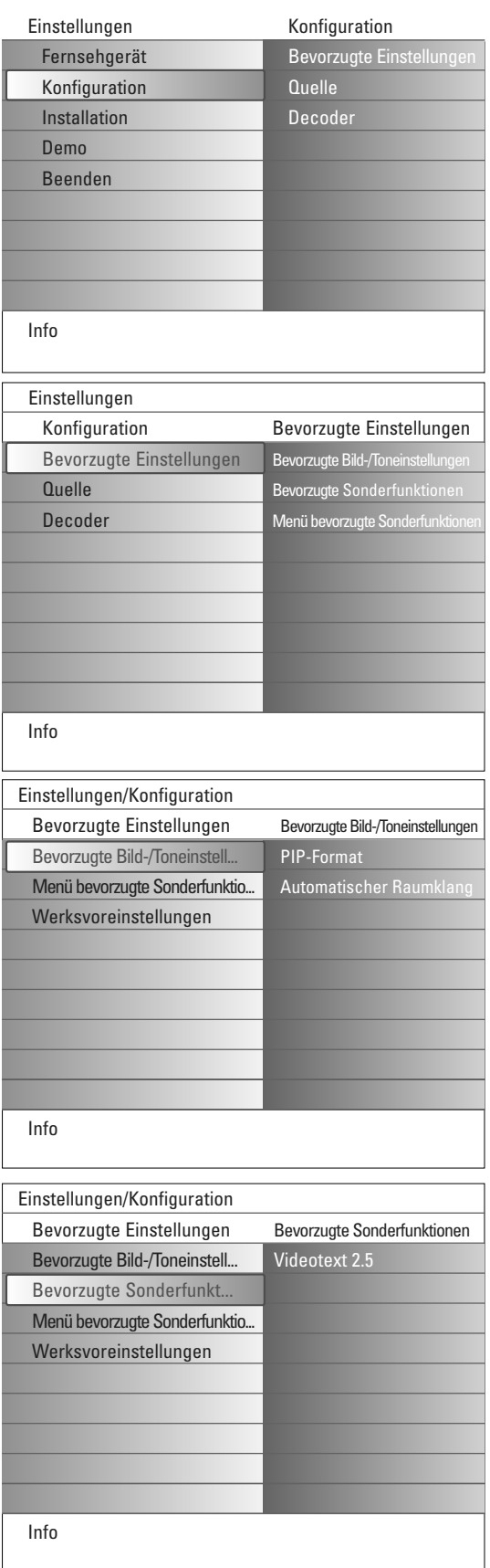

Mit diesem Menü können die Einstellungen für besondere Funktionen des Fernsehgeräts, für Sonderfunktionen und für Zusatzgeräte geregelt werden.

Mit dem Menü **Bevorzugte Einstellungen** können Sie Einstellungen, die nur ab und zu abgerufen werden, geändert werden.

Im Menü **Quelle** können Sie eine Quelle selektieren.

Im Menü **Decoder** können Sie eine oder mehrere Programmnummern als bevorzugte Decoder-Programmplätze definieren.

## **Bevorzugte Einstellungen**

& Drücken Sie die **MENU**-Taste.

- é Wählen Sie **Konfiguration** mit der Cursortaste ab und drücken Sie die Cursortaste rechts, um das Menü **Bevorzugte Einstellungen** zu wählen.
- $\Theta$  Drücken Sie nochmals die Cursortaste rechts, um die bevorzugten Bild-/ Toneinstellungen zu wählen.
- ' Drücken Sie nochmals die Cursortaste rechts, um das Menü bevorzugte Bild- / Toneinstellungen abzurufen.

## **Bevorzugte Bild-/Toneinstellungen**

### **PIP-Format**

Mit diesem Menü können Sie das bevorzugte Format (PIP oder Dual Bild) wählen, das dann angezeigt werden kann, indem Sie mit der Taste [12] auf der Fernbedienung zwischen **Ein** und **Aus** umzuschalten.

- & Wählen Sie **PIP-format**.
- **A** Drücken Sie die Cursortaste rechts.
- $\bigoplus$  Wählen Sie PIP oder Dual Bild mit der Cursortaste auf/ab. Siehe Benutzung der Fernbedienung, S. 5.

## **Automatischer Raumklang**

Manchmal überträgt ein Sender besondere Signale für Programme, die im Raumklang ausgestrahlt werden. Das Fernsehgerät schaltet automatisch in den bestmöglichen Surround Sound-Modus, wenn die Funktion **Automatischer Raumklang eingeschaltet** ist.

### **Bevorzugte Sonderfunktionen**

### **Videotext 2.5**

Manche Sender bieten die Möglichkeit, auf den Videotextseiten mehr Farben, andere Hinter-grundfarben und schönere Bilder einzustellen.

- & Wählen Sie **Videotext 2.5** im Menü Bevorzugte Sonderfunktionen.
- é Drücken Sie die Cursor rechts, um **Videotext 2.5 Ein** oder **Aus** zu wählen
- $\odot$  Wählen Sie Videotext 2.5 Ein, wenn Sie diese Einstellung benutzen wollen. Wählen Sie **Videotext Aus**, wenn Sie das neutralere Layout der Videotextseiten bevorzugen.

Diese Wahl gilt für alle Sender, die Videotext 2.5 ausstrahlen.

*Bemerkung : Es kann einige Sekunden dauern, bevor Videotext auf Videotext 2.5 umschaltet.*

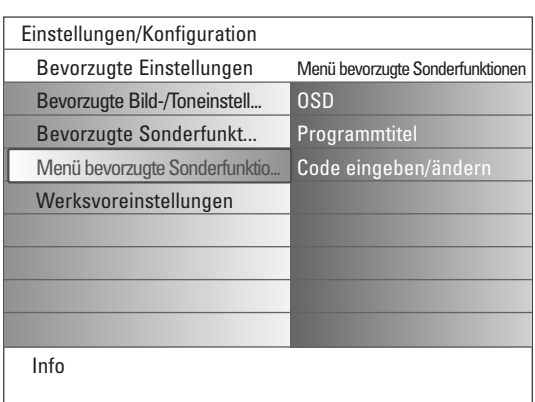

#### **Menü bevorzugte Sonderfunktionen OSD**

### & Wählen Sie **OSD**.

é Drücken Sie die Cursortaste rechts, um **Normal** oder **Minimum** zu wählen.

**Normal**, um die ununterbrochene Wiedergabe der Programmnummer (während höchstens 10 Minuten) sowie die vergrößerte Wiedergabe des Fernsehsenders und der Programminformationen auf dem Schirm zu aktivieren. Z.B. Informationen über das Haupt- oder Hilfsprogramm, die Qualität des Eingangssignals von angeschlossenen peripheren Geräten, das Anzeigeformat, den Tonmodus und die Einstellung der automatischen Abschaltung.

**Minimum**, um die Wiedergabe von reduzierten Fernsehsender-Informationen zu aktivieren.

Siehe Benutzung der Fernbedienung, S. 4, [i+], Informationen auf dem Bildschirm.

## **Programmtitel**

### & Wählen Sie **Programmtitel**.

é Drücken Sie die Cursortaste rechts, um **Programmtitel Ja** oder **Nein** zu wählen.

Wenn **Ja** gewählt wird, kann ein Fernsehsender, nach der Wahl eines Fernsehprogramms oder nachdem Sie die Taste [i+] auf der Fernbedienung gedrückt haben, den Namen des Fernsehsenders oder den Titel des Programms senden.

Wenn **Nein** gewählt wird, wird der Programmtitel nur erscheinen, nachdem Sie die Taste  $\overline{1}$  gedrückt haben, und nicht nachdem ein Fernsehsender gewählt wird.

### **Code eingeben/ändern**

- & Wählen Sie im Menü bevorzugten Sonderfunktionen mit der Cursortaste ab **Code eingeben/ändern**.
- é Wenn noch keine PIN eingegeben wurde, wird der Menüpunkt auf **Code einstellen** eingestellt. Befolgen Sie die Anweisungen auf dem Bildschirm. Wenn früher schon eine PIN eingegeben wurde, wird der Menüpunkt auf **Code ändern** eingestellt. Befolgen Sie die Anweisungen auf dem Bildschirm. Alle Zahlenkombinationen zwischen 0000 und 9999 sind möglich.
- $\bigcirc$  Das Menü bevorzugte Sonderfunktionen erscheint wieder auf dem Bildschirm mit der Mitteilung, dass die PIN eingegeben wurde.

### **Wichtig : Sie haben Ihre Code vergessen !**

- & Wählen Sie **Code ändern** im Menü bevorzugte Sonderfunktionen, und drücken Sie **OK**.
- é Drücken Sie die Cursor-Taste rechts, und geben Sie den vorrangigen Code 8-8-8-8 ein.
- **3** Drücken Sie wiederum die Cursor-Taste und geben Sie einen neuen persönlichen vierstelligen Code ein. Die vorige Code wird gelöscht und der neue Code wird gespeichert.

### **Werksvoreinstellungen**

Mit dieser Funktion können Sie die meisten Bild- und Toneinstellungen auf die bereits werkseitig festgelegten Werte zurückzusetzen.

- & Wählen Sie **Werksvoreinstellungen** mit der Cursortaste ab.
- **<sup>O</sup>** Drücken Sie die Cursortaste rechts.
- $\bigodot$  Drücken Sie Taste OK, um die Einstellungen zu löschen und auf die Werksvoreinstellungen zurückzusetzen.

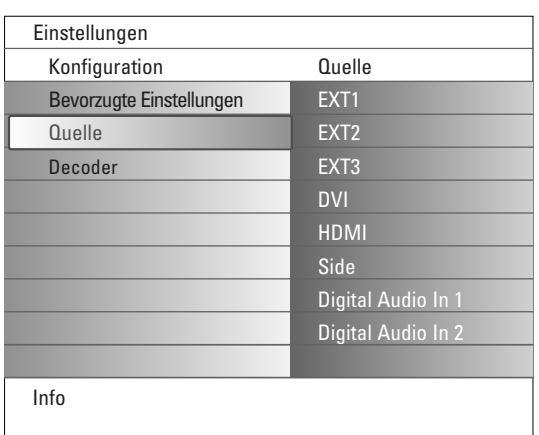

## **Quelle**

Mit diesem Menü können Sie die peripheren Geräte, die Sie an die externen Eingänge/Ausgänge angeschlossen haben, kennzeichnen.

- & Wählen Sie **Quelle** im Menü Konfiguration.
- **O** Drücken Sie die Cursortaste rechts.
- $\bigoplus$  Wählen Sie den Eingang, an den die peripheren Geräte angeschlossen sind.
- ' Drücken Sie nochmals die Cursortaste rechts, um die Liste der peripheren Geräte, die an den gewählten Eingang angeschlossen sind, abzurufen.
- **6** Wählen Sie die peripheren Geräte mit der Cursortaste auf/ab.

Wenn Sie **EXT1**, **EXT2**, **EXT3**, **EXT4**, **DVI**, **HDMI** oder **Side**, gewählt haben, erscheint auf dem Bildschirm eine Liste, in der Sie die Modelle der an diesen Eingang angeschlossenen peripheren Geräten bestimmen können. Das Fernsehgerät erkennt die angeschlossenen peripheren Geräte, und das richtige Signal wird gesendet.

#### **Digital Audio**

Wählen Sie **Digital Audio In 1** oder **2**, wenn das Fernsehgerät über einen digitalen Audio-Eingang Digitalklang für ein angeschlossenes peripheres Gerät empfangen wird.Wählen Sie die Quelle, an die das periphere Gerät mit digitalen Audio-Eingang angeschlossen wurde.

Das Fernsehgerät kann nicht nur Audiosignale empfangen über Digital Audio In, sondern ebenfalls über den **DIGITAL AUDIO OUT** Konnektor kodierte Dolby Digital Klänge an einen externen Verstärker oder Empfänger weiterleiten.Wenn Ihr Verstärker oder Empfänger mit einem für Digital Audio In geeigneten Konnektor ausgestattet ist, können Sie ihn mittels eines einzigen Kabels an den **DIGITAL AUDIO OUT** des Fernsehgeräts anschließen.

Siehe Angeschlossene Periphere Geräte, Digital MultiChannel Surround Empfänger, S. 27.

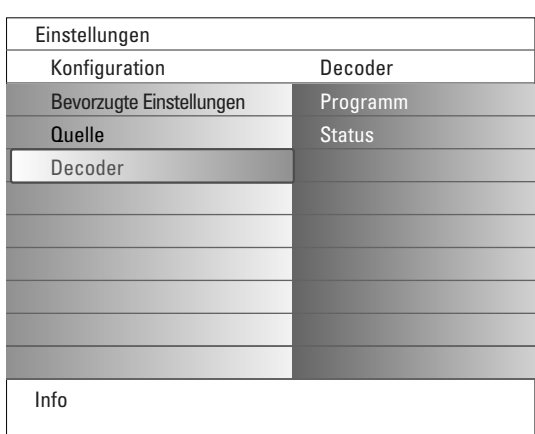

### **Decoder**

Falls Sie einen Decoder angeschlossen haben, siehe S. 24, können Sie eine oder mehrere Programm-nummern als bevorzugte Decoder-Programmplätze definieren.

- & Wählen Sie **Decoder** im Menü Grundeinstellung.
- é Drücken Sie die Cursortaste rechts, um **Programm** zu wählen.
- $\bigoplus$  Wählen Sie die Programmnummer, unter der Sie das Programm von Ihrem Decoder gespeichert haben.
- ' Wählen Sie **Status**.
	- Wählen Sie den Eingang, die Sie benutzen, um Ihren Decoder anzuschließen: **Nichts**, **EXT1**, **EXT2**.
	- Wählen Sie **Nichts**, wenn Sie nicht wollen, daß die gewählte Programmnummer als eine Decoder-Programmnummer aktiviert wird.

*Achtung: EXT2 auswählen, wenn der Decoder mit Ihrem EasyLink-Videorecorder verbunden ist.*

## **TV menu**

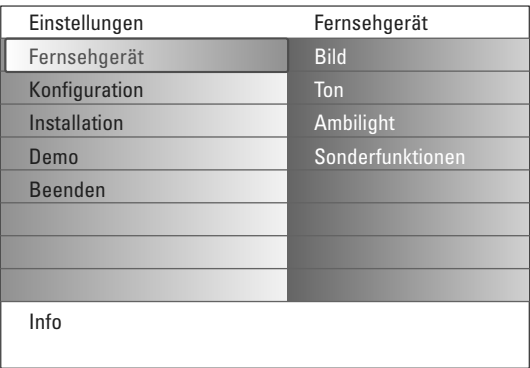

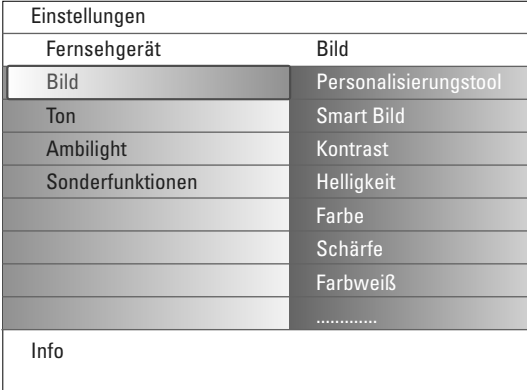

#### Drücken Sie die **MENÜ**-Taste auf der Fernbedienung, um das Einstellungsmenü auf dem Bildschirm erscheinen zu lassen.

Das Fernsehmenü bietet eine Übersicht über die Menüs, die Sie wählen können.

*Anmerkung: Abhängig vom Eingangssignal, können Sie einen oder mehrere Menüpunkte möglicherweise nicht auswählen.*

## **Bildmenü**

*Anmerkung: Manche Menüpunkte sind nicht verfügbar bei HD-Quellen.*

- & Drücken Sie die Cursortaste rechts, um **Bild** zu wählen.
- é Drücken Sie nochmals die Cursortaste rechts, um das Bildmenü abzurufen.
- $\bigoplus$  Wählen Sie die Menüpunkte mit der Cursortaste auf/ab.
- $\bullet$  Drücken Sie nochmals die Cursortaste rechts.
- **6** Passen Sie die Einstellungen mit der Cursortaste links/rechts an oder gehen Sie zur Liste von Submenüwahlmöglichkeiten mit der Cursortaste rechts. Wählen Sie eine Submenü-wahlmöglichkeit mit der Cursortaste auf/ab.

### **Personalisierungstool**

Mit der Personalisierungstool können Sie eine persönliche Bildeinstellung erhalten. Zu diesem Zweck erscheinen mehrere Einstellungsbildschirme, die jeweils in mehrere Bildschirme aufgeteilt sind. Sie müssen jedes Mal die von Ihnen bevorzugte Seite des Bildschirms wählen. Schließlich werden alle gewählten Einstellungen im Vollbildschirm-Modus angezeigt.

*Anmerkung: Die Personalisierungstool beeinflüsst die anderen Bildeinstellungsmöglichkeiten nicht, außer dass die persönlichen Einstellungen für Smart Bild gelöscht und überschrieben werden."*

- & Wählen Sie **Personalisierungstool** und drücken Sie die Cursortaste rechts.
- é Ein Willkommensbildschirm erscheint, gefolgt von mehrere Einstellungsbildschirmen.
- $\bigoplus$  Wählen Sie mit den Farbtasten im linken oder rechten Feld jedes Mal Ihre bevorzugte Einstellung.
- ' Drücken Sie schließlich die grüne Farbtaste, um die gewählten Einstellungen zu speichern.

#### **Smart Bild**

**Smart Bild** auswählen, um eine Liste voreingestellter Bildeinstellungen am Bildschirm zu zeigen, wobei jede Bildeinstellung spezifischen Werksvoreinstellungen entspricht.

#### **PP-Werte** bezieht sich auf die persönlichen für das Bild gewählten Einstellungen im Bildmenü.

*Bemerkung: Dieser Philips TV wurde werksmäßig so eingestellt, daß er bei der in hellen Verkaufsräumen üblichen fluoreszierenden Beleuchtung das bestmögliche Bild wiedergibt. Da Ihre Wohnung wahrscheinlich nicht so hell beleuchtet sein wird wie ein Verkaufsraum, empfehlen wir Ihnen aus den verschiedenen Smart Bild Modes den passende für Ihre eigenen Sehbedingungen auszuwählen. Die meisten Konsumenten empfinden Natürlich als die best Wahl.*

### **Kontrast**

Zum Einstellen der Intensität des Bildes.

#### **Helligkeit**

Zum Einstellen der Helligkeit des Bildes.

#### **Farbe**

Zum Einstellen der Farbsättigung des Bildes.

### **Schärfe**

Zum Einstellen der Schärfe von feinen Bilddetails.

#### **Farbweiß**

Um die warmen (roten) und kühlen (blauen) Farben zu verstärken oder abzuschwächen, damit sie an Ihre eigenen Präferenzen angepasst werden. Wählen Sie **Kühl** für weiße Farben mit einem blauen Farbton, **Neutral** für weiße Farben mit einem neutralen Farbton und **Warm** für weiße Farben mit einem roten Farbton.

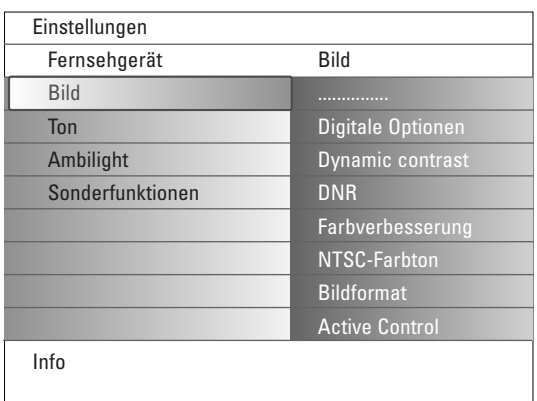

### **Digitale Optionen**

**Pixel Plus 2** ist die idealste Einstellung, weil sie das Bild derart bearbeitet, dass jeder einzelne Bildpunkt optimal wiedergegeben wird, wodurch Kontrast, Schärfe, Bildtiefe und Farbdarstellung und Helligkeit von jeder Quelle, einschließlich High Definition, verbessert werden. Für eine optimale Wiedergabe von Bewegungen von allen Quellen, wählen

Sie die Einstellung **Movie Plus**. **Standard**-Modus wird nur denjenigen, die die Gleichmäßigkeit von Pixel Plus 2 verwirrend finden, oder bei sehr geräuschvollen oder schlecht gemasterten Quellen empfohlen.

#### **Dynamic contrast**

Verbessert den Kontrast in den dunklen und hellen Zonen des Bildes automatisch, wenn sich das Bild auf dem Bildschirm ändert. Normalerweise wird **Mitte** gewählt. Es ist aber möglich, dass Sie bevorzugen, **Minimum**, **Maximum** oder **Aus** zu wählen.

- & Drücken Sie die Cursortaste rechts, um die Liste abzurufen.
- é Wählen Sie eine der Einstellungen mit der Cursortaste auf/ab.
- **3** Drücken Sie die Cursortaste links, um zum Bildmenü zurückzukehren.

### **DNR** (Digital Noise Reduction)

Unterdrückt und filtert das Bildrauschen automatisch heraus und verbessert die Bildqualität, wenn schwache Videosignale empfangen werden.

- & Drücken Sie die Cursortaste rechts, um die Liste abzurufen.
- é Wählen Sie **Aus**, **Minimum**, **Mitte** oder **Maximum**, abhängig vom Bildrauschen.
- $\bigodot$  Drücken Sie die Cursortaste links, um zum Bildmenü zurückzukehren.

### **Farbnachbesserung**

Wenn diese Einstellung aktiviert ist, kontrolliert sie automatisch Grünnachbesserung und Blaudehnung. Sie macht die Farben intensiver.

- **O** Drücken Sie die Cursortaste rechts.
- é Wählen Sie **Ein** oder **Aus**, um Farbnachbesserung mit der Cursortaste rechts zu aktivieren/deaktivieren.

### **NTSC-Farbton**

Kompensiert die Farbabweichungen bei NTSC-kodierten Bildsignalen.

### **Bildformat**

Dieser Menupunkt funktioniert in derselben Weise, wie die Taste (+) auf der Fernbedienung. Siehe Benutzung der Fernbedienung, S. 5.

### **Active Control**

Das Fernsehgerät misst ständig alle ankommenden Signale und bessert sie gegebenenfalls nach, um eine möglichst gute Bildwiedergabe zu liefern. Es ist ebenfalls ausgestattet mit einem Sensor, der das Umgebungslicht im Zimmer kontrolliert und die wichtigsten Bildeinstellungen anpasst für eine optimale Wahrnehmung.

Wenn Active Control auf Maximum eingestellt wird, wird der Lichtsensor die Helligkeit, den Kontrast und die Farbe des Umgebungslichts anpassen. Wenn Active Control auf Mitte eingestellt wird, wird nur die Farbe des Umgebungslichts angepasst.

- & Wählsen Sie **Active Control**.
- é Drücken Sie die Cursortaste rechts, um die Liste der Active Control-Einstellungen abzurufen.

**A** Die Cursor-Taste auf/ab drücken, um die Active Control-Einstellungen Aus, **Minimum**, **Mitte** oder **Maximum** zu aktivieren. Die Bildeinstellungen werden ständig und automatisch optimiert, was am Bildschirm mit Leisten dargestellt wird. Die Menüpunkte können nicht angewählt werden.

**4** Drücken Sie die Taste OK oder warten Sie die Zeitsperre ab, um das Active Control-Menü zu deaktivieren.

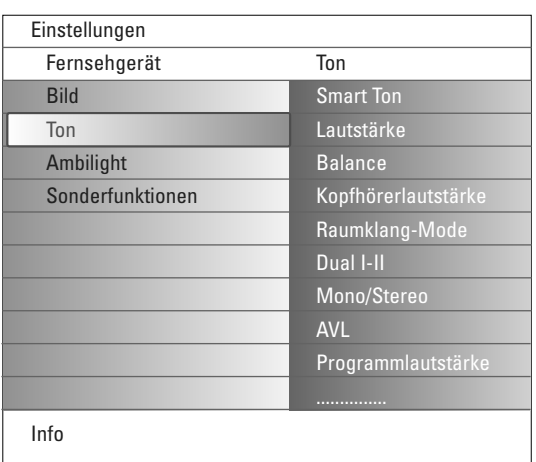

## **Tonmenü**

- & Wählen Sie **Ton** im Menü Einstellungen.
- é Drücken Sie die Cursortaste rechts, um das Tonmenü abzurufen.
- $\bigoplus$  Wählen Sie die Menüpunkte mit der Cursortaste auf/ab.
- **4** Drücken Sie die Cursortaste rechts.
- **6** Passen Sie die Einstellungen mit der Cursor-Taste links/rechts an. Denken Sie daran, daß die Einstellungen sich in der Mitte des Streifens auf einem normalen, zentralen Niveau befinden.

## **Smart Ton**

Wählen Sie **Smart Ton**, um eine Liste voreingestellter Toneinstellungen am Bildschirm anzuzeigen, wobei jede Einstellung spezifischen

Werksvoreinstellungen von Treble und Bass entspricht.

Die Cursortaste rechts drücken, um die Liste abzurufen.

Die Cursortaste auf/ab drücken, um eine voreingestellte Toneinstellung zu wählen.

### **PP-Werte** verweist auf die persönlichen bevorzugten Toneinstellungen im Tonmenü.

*Anmerkung:Wenn Sie eine voreingestellte Einstellung für Smart Ton gewählt haben und Sie im Tonmenü eine Einstellung ändern, werden alle Werte des Menüs die zuvor eingegebenen persönlichen Einstellungen ersetzten.*

#### **Lautstärke**

Zum Einstellen der Tonausgangsleistung.

### **Balance**

Dies regelt den Tonausgang des linken und rechten Lautsprechers, um die beste Stereowiedergabe für Ihre Hörposition zu bekommen.

### **Kopfhörerlautstärke**

Zum Einstellen der Kopfhöhrerlautstärke.

### **Raumklang-Modus**

Um die Modi für einen größeren Raumeffekt oder eine bessere Raumklangwiedergabe, abhängig von den gesendeten Signalen oder den von externen Eingängen empfangenen Signalen, zu wählen.

### **Dual I/II**

Wenn Zweitonübertragung verfügbar ist,Wahl der **Dual I** oder **II**.

### **Mono/Stereo**

Umschaltmöglichkeit von Stereo auf Mono bei analogen Stereosendungen.

## **AVL (Automatic Volume Leveler)**

Minimiert plötzliche Sprünge des Lautstärkepegels, aber auch die Dynamik des Tons.

### **Delta Lautstärke**

Zum Korrigieren der Lautstärkeunterschiede zwischen Fernsehsendern oder externen Quellen.

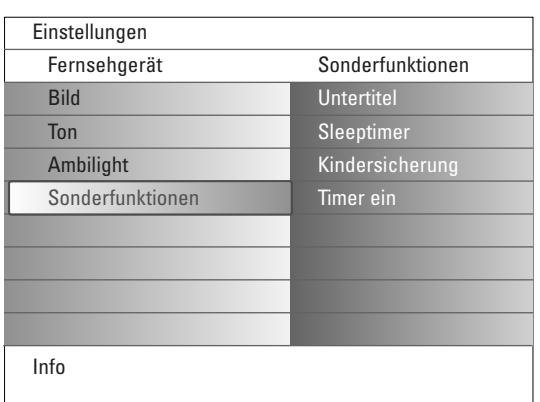

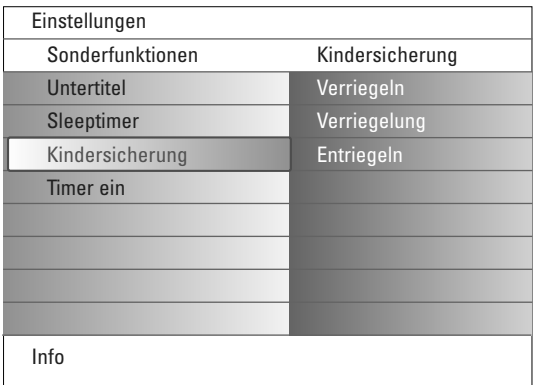

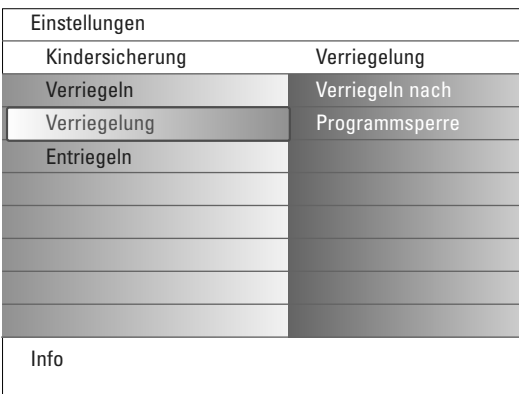

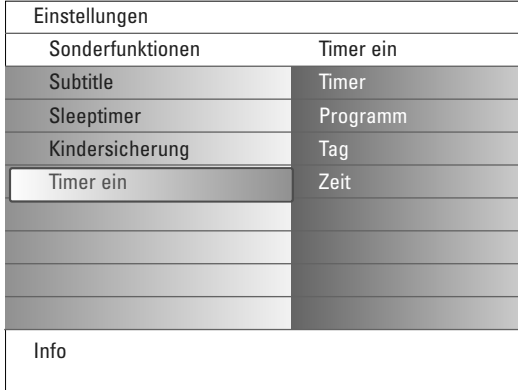

## **Menü Sonderfunktionen**

- & Wählen Sie **Sonderfunktionen** im Menü Einstellungen.
- é Drücken Sie die Cursortaste rechts, um das Menü Sonderfunktionen abzurufen.
- $\bigoplus$  Wählen Sie die Menüpunkte mit der Cursortaste auf/ab.
- **4** Drücken Sie die Cursortaste rechts.
- **6** Passen Sie die Einstellungen mit der Cursor-Taste links/rechts an.

### **Untertitel wählen**

Die Untertitelungsseite muss für jeden Fernsehsender gespeichert werden. Schalten Sie Videotext ein und wählen Sie die richtige Untertitelseite aus dem Videotext-Inhaltsverzeichnis. Schalten Sie Videotext aus. Wenn die Funktion **Untertitel** aktiviert ist (**Ein**), werden die Untertitel automatisch in den ausgewählten Fernsehprogrammen erscheinen, wenn Untertitel mit ausgestrahlt werden. Ein Symbol gibt an, daß der Modus eingeschaltet ist.Wählen Sie **Ein mit Tonstop**, wenn Sie wollen, daß die Untertitel automatisch wieder-gegeben werden, falls der Ton zeitweilig unterbrochen wurde mit der Taste  $\mathbf{K}$  auf der Fernbedienung.

### **Sleeptimer**

Zum Festlegen der Zeitdauer, nach der das Fernsehgerät in Bereitschaft schaltet.

- & Wählen Sie **Sleeptimer**.
- **O** Drücken Sie die Cursortaste rechts.
- " Wählen Sie einen Wert mit der Cursortaste auf/ab. Der Zähler läuft von **0** bis **180 Min.** vor. Sie können Ihr Fernsehgerät jederzeit früher ausschalten oder die Zeiteinstellung immer noch ändern.

#### **Kindersicherung**

- & Wählen Sie **Kindersicherung** im Menü Sonderfunktionen.
- é Drücken Sie die Cursor-Taste rechts, um zum Menü Kindersicherung überzugehen. Sie werden darum gebeten, Ihre Code einzugeben. *Anmerkung : Sie sollen Ihren Kode jedesmal ein-geben, bevor Sie zum Menü Kindersicherung gehen.*

### **Wichtig: Sie haben Ihren Code vergessen! Siehe S. 12.**

 $\bigoplus$  Wählen Sie eine der Menüwahlmöglichkeiten des Menüs Kindersicherung: • **Verriegeln** wenn Sie alle Sender und externen Quellen verriegeln wollen.

- **Verriegelung** und drücken Sie die Cursor-Taste rechts. Wählen Sie:
- **Verriegeln nach** wenn Sie die Sicherung für alle Programme nach einem bestimmten Zeitpunkt einschalten wollen. Drücken Sie die Cursor-Taste rechts, um den Zeitpunkt mittels der Cursor-Taste auf/ab und rechts einzugeben.Wählen Sie **Ein** mit der Cursortaste rechts, um die Verriegelung einzustellen.
- **Programmsperre** wenn Sie einen bestimmten Fernsehsender oder eine externe Quelle sperren wollen.
- **Entriegeln**, um die Sicherung für alle Sender und externen Quellen gleichzeitig auszuschalten.

#### **Timer ein**

Hierdurch schaltet das Fernsehgerät zum festgelegten Zeitpunkt automatisch vom Bereitschaftsstand auf die gewählte Programmnummer.

- & Wählen Sie **Timer Ein** im Menü Sonderfunktionen.
- é Drücken Sie die Cursortaste rechts, um das Menü Timer Ein abzurufen.
- $\bigoplus$  Wählen Sie Timer und drücken Sie die Cursortaste rechts.
- ' Wählen Sie **Ein**.
- ( Wählen Sie **Programm** und danach den Fernsehsender, auf den Sie Ihr Fernsehgerät an einem bestimmten Tag und zu einem bestimmten Zeitpunkt umschalten wollen.
- § Wählen Sie **Tag** und danach einen Tag der Woche oder wählen Sie **täglich**.
- è Wählen Sie **Zeit**, um den Zeitpunkt mit den Zifferntasten oder der Cursortaste auf/ab einzugeben.
- **8 Drücken Sie die OK-Taste zur Aktivierung.**
- ç Drücken Sie die **MENU**-Taste, um das Menü auszuschalten.

*Anmerkungen:*

- *Um Ihre Zeitangaben zu überprüfen, drücken Sie die* i*-Taste.*
- *Nur ein Timer kann eingestellt werden.*

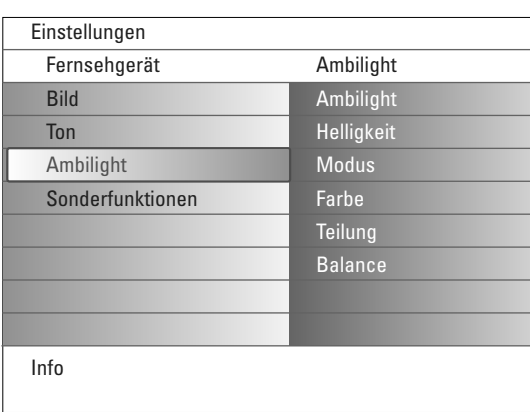

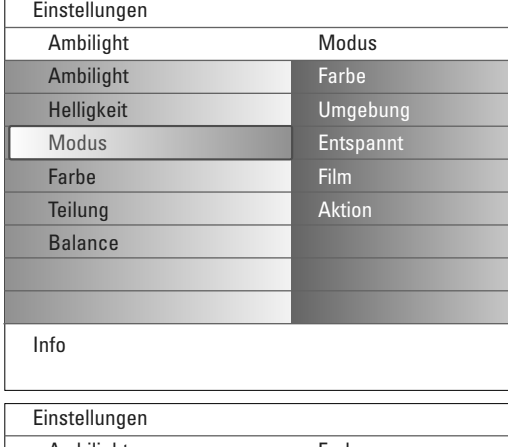

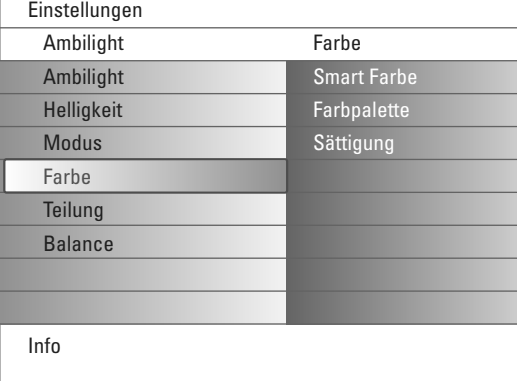

#### **Smart Farbe-Modi:**

- **PP-Werte**:Wählen Sie irgendeine Farbe oder irgendeinen Farbton nach Ihrer Wahl, z.B. abhängig von Ihrem Interieur, dem Inhalt des Programms (Sport, Film usw.), Ihrer Stimmung usw.
- **Warmweiß**: Die Farbe wird an die Farbe der meisten normalen Glühlampen angepasst. Wählen Sie diese Einstellung, wenn Sie wollen, das das Umgebungslicht möglichst gut an das normale Licht in einem Wohnzimmer angepasst ist.
- **Kaltweiß**: Die Farbe ist an das normale Tageslicht angepasst (6500K).Wählen Sie diese Einstellung, wenn Sie ein kälteres Licht bevorzugen.

*Anmerkung: Das 6500 K ist die von der SMPTE empfohlene Einstellung für die Hintergrundbeleuchtung von Bildschirmen.*

• **Blau**: Die blaue Farbe wird von den meisten Verbrauchern bevorzugt, um eine ruhige, moderne und/oder mystische Atmosphäre zu schaffen.Wählen Sie diese Einstellung nach persönlichem Geschmack und je nach Ihrer Stimmung.

## **Ambilight Menü**

Ambilight ist ein neuartiges Beleuchtungskonzept, bei dem Licht mit völlig regulierbaren Farben auf der Rückseite des Fernsehgeräts benutzt wird, um das Sehvergnügen zu erhöhen. Eine Analyse des Bildinhalts passt die Farben ununterbrochen an, oder das Licht kann auf irgendeine feste Farbe und viele Weißschattierungen eingestellt werden.Ambilight schafft die ideale Umgebung, um fernzusehen. Resultat: ein noch entspannenderes Fernseherlebnis und noch besser wahrgenommene Bilddetails, Kontraste und Farben.

Im Bereitschaftsstand kann das Licht auf irgendeine Farbe eingestellt werden und eine ganz besondere Atmosphäre im Zimmer schaffen.

- & Wählen Sie **Ambilight** im TV-menü.
- é Drücken Sie die Cursortaste ab, um das Ambilight-Menü abzurufen.
- $\bigoplus$  Wählen Sie Ambilight und drücken Sie die Cursortaste rechts, um Aus oder **Ein** zu wählen.
	- **Aus**: Das Umgebungslicht wird ausgeschaltet und alle andere Menüpunkte werden ausgeschaltet.
	- **Ein**: Das Umgebungslicht wird eingeschaltet. Passen Sie die Lichteinstellungen in den nachstehenden Menüs genau an.
- ' Wählen Sie **Helligkeit**, um die Lichtleistung für das Umgebungslicht zu regeln.
- ( Wählen Sie **Modus** und drücken Sie die Cursortaste rechts, um **Farbe**, **Umgebung**, **Entspannt**, **Film** oder **Aktion** zu wählen.
	- **Farbe**: zeigt ein konstantes Licht je nach den Einstellungen im Ambilight-Menü Farbe. Siehe weiter.
	- **Umgebung**, **Entspannt**, **Film** und **Aktion** werden Helligkeit und Farbe effektiv an den Inhalt des Bildschirms anpassen. Der gewählte Modus wird die Geschwindigkeit und/oder Sättigung und/oder Intensität, die die wahrgenommenen Eindrücke bestimmen, beeinflussen. Im Modus **Entspannt** z.B. ändern sich Helligkeit und Farbe ruhig und langsam, was für eine zwar immersivere aber entspannendere Wahrnehmung sorgt. **Umgebung** ist die werkseitig festgelegte Geschwindigkeit der Änderung der Helligkeit und Farbe. **Film** wird die Wahrnehmung eines Films beeinflussen, während der Modus Action die Wahrnehmung der Bewegungen beeinflussen wird.

#### *Anmerkungen:*

- *- Die Geschwindighkeit der Änderung ist beschränkt, um keine unangenehmen Empfindungen zu verursachen.*
- *- Je nach der getroffenen Wahl werden manche Punkte des Ambilight-Menüs ausgeschaltet und nicht gewählt werden können.*
- § Wenn im Menü Modus **Farbe** gewählt wurde, wählen Sie:
	- **Farbe** im Menü Ambilight und drücken Sie die Cursortaste rechts. • **Smart Farbe**, und wählen Sie dann **PP-Werte**,**Warmweiß**, **Kaltweiß** oder **Blau**.
	- **Palette**, um die allgemeine Farbe des Lichts zu wählen.
	- **Sättigung**, um die Intensität des Farblichts zu regeln.

*Anmerkungen:*

- *Wenn die Einstellungen Farbpalette und/oder Sättigung angepasst werden, wird der Farbmodus auf PP-Werte eingestellt werden.*
- *- Der gewählte Farbmodus wird benutzt werden, wenn Sie vom Bereitschaftsstand auf Umgebungslicht umschalten.*
- è Wenn im Menü Modus **Umgebung**, **Relaxed**, **Film** oder **Aktion** gewählt wurde, wählen Sie:
	- **Teilung** im Ambilight-Menü, und drücken Sie die Cursortaste rechts.
	- **Aus** für eine gleiche Leistung, d.h. wenn Sie wünschen, dass alle Lampen gleichmäßig funktionieren.
	- **Minimum**, **Mitte** oder **Maximum**, um den Ambilight Stereoeffekt der verschiedenen verfügbaren Lampen zu bestimmen.
- ! Wählen Sie **Balance** und benutzen Sie die Cursortaste links/rechts, um die Farbe und das Lichtintensitätsniveau auf der linken und rechten Seite des Bildes derart zu regulieren, dass sie perfekt zu der Beleuchtung im Zimmer passen.

### **Infrarotlicht Interferenzen mit externen Geräten**

Um zu verhindern, daß der Empfang Ihrer Fernbedienung(en) beeinträchtigt wird, platzieren Sie bitte Ihre externen Geräte außerhalb des Ambilight-Bereiches Ihres TV's.

*Wichtig:Ambilight kann nicht riktig funktionieren wenn die Raumtemperatur kleiner als 15°C ist.*

## **Multimedia Browser**

# Fernsehgerät Fernsehsender **PHILIPS Multimedia** USBDevice Memory Card

Sie können mit dem Multimedia Browser Bilder oder Audio-Dateien, die auf einem USB-Speicherstick oder einer Speicherkarte gespeichert sind, ansehen bzw. abspielen.

Sie können die Multimedia Browser-Anwendung im Browse-Menü aktivieren (drücken Sie die Taste  $\bigcirc$ ), indem Sie ein Gerät wählen und die Cursortaste rechts drücken.

*Anmerkungen:*

- *Folgende Typen von Speicherkarten können gelesen werden: Compact Flash I & II, Memory stick, Memory stick PRO, SD Card/Mini SD Card, Smart Media, Micro Drive, MultiMedia Card.*
- *Folgende Dateiformate können wiedergegeben werden:*
- *Für Bilder: JPEG*
- *Für Audio: MP3, MP3 Pro*
- *- Nur FAT- oder DOS-formatierte Speichergeräte sind kompatibel.*
- *Wenn Ihre Digitalkamera nicht unterstützt wird, versuchen Sie eine der folgenden Lösungen:*
- *•Vergewissern Sie sich, dass Ihre Kamera eingeschaltet ist, und kontrollieren Sie die Konfigurationseinstellungen (siehe die Bedienungsanleitung Ihrer Kamera).*
- *•Ziehen Sie die Speicherkarte aus Ihrer Kamera heraus und führen Sie sie in den Speicherkarten-Slot ein. Für nähere Informationen surfen Sie zu www.philips.com/support.*
- *- Philips kann nicht haftbar gemacht werden, wenn Ihr USB-Speicherstick oder Ihre Speicherkarte nicht unterstützt wird.*

## **Den Inhalt einer Speicherkarte / eines USB-Speichersticks ansehen**

### **Eine Speicherkarte / einen USB-Speicherstick einführen**

*Speicherkarten oder USB-Speichersticks werden nicht mit diesem Fernsehgerät mitgeliefert.*

Führen Sie eine Speicherkarte in einen der Slots auf der rechten Seite des Fernsehgeräts ein. Führen Sie die Karte ein, bis Sie ein Klicken hören. Ein Speicherstick oder eine Digitalkamera muss an den USB2.0-Anschluss angeschlossen werden.

Wenn eine Speicherkarte oder ein USB-Speicherstick eingeführt wird, erscheint das Multimedia Menü automatisch auf dem Bildschirm, siehe weiter.

### **Die Speicherkarte / den USB-Speicherstick entfernen**

- Schalten Sie zunächst das Browse-Menü aus, indem Sie die Taste  $\bigcirc$  auf der Fernbedienung drücken.
- é Entfernen Sie die Speicherkarte/den USB-Speicherstick.

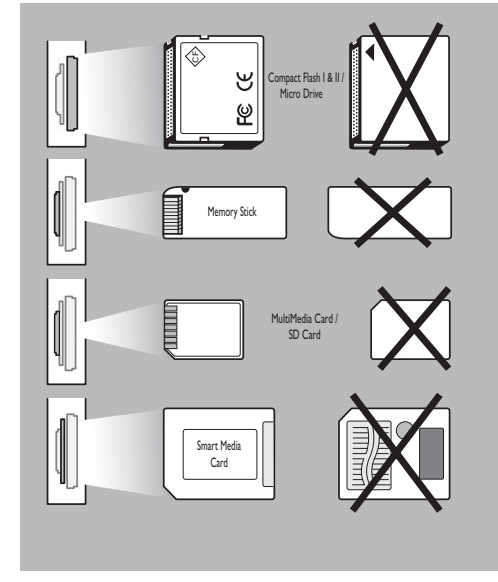

### **Sicherung der Kartendaten**

- Entfernen Sie die Speicherkarte / den USB-Speicherstick nicht, während der Inhalt gelesen oder durchlaufen wird. Hierdurch könnten Sie die Speicherkarte / den USB-Speicherstick beschädigen.
- Berühren Sie die Terminals auf der Rückseite der Karte nicht.
- Führen Sie die Karte immer richtig ein, sonst könnten Sie die Karte und das Gerät beschädigen.
- Setzen Sie die Karte keinem extremen Druck oder starken Stößen aus.
- Störungen des Geräts oder der Karte können zu Datenverlust oder zu Beschädigung der Karte führen.
- Philips lehnt jede Haftung für Beschädigungen oder Verlust von gespeicherten Daten ab.

*Achtung:*

*Speicherkarten können von kleinen Kindern verschluckt werden. Erlauben Sie Ihren Kindern nicht, mit Speicherkarten zu spielen. Entfernen Sie die Speicherkarte sofort nach Gebrauch.*

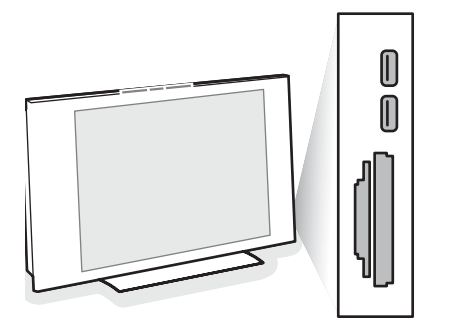

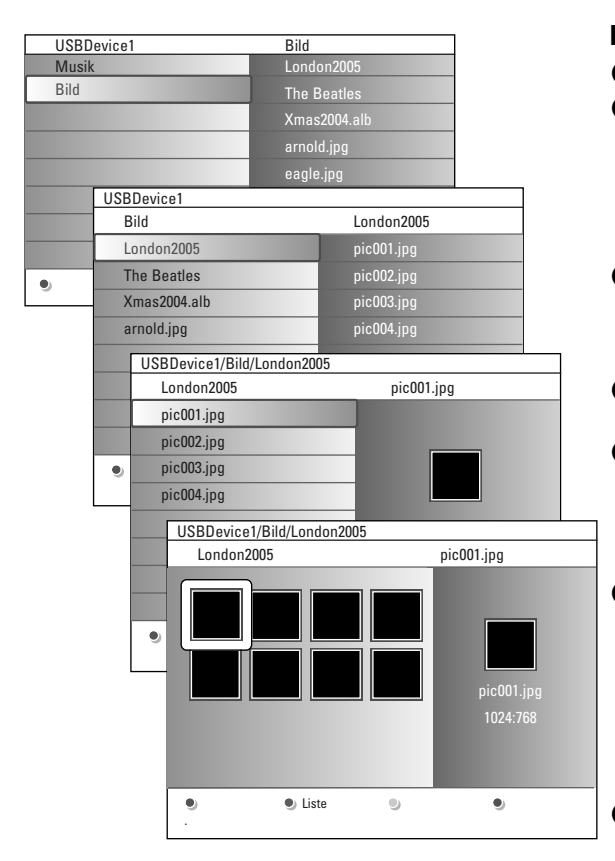

#### *Anmerkungen:*

- *• Ihr Fernsehgerät unterstützt Bildpräsentationen mit Hintergrundmusik. Siehe Annex 2, S. 39.*
- *•Die Musik wird weiter abgespielt, sogar wenn zeitweilig auf Browser-Schirme umgeschaltet wird. Die Musik wird gestoppt, wenn ein anderer Inhalt abgespielt wird oder wenn die Bildpräsentation zu Ende ist.*
- *•Progressive JPEG-Dateien werden nicht unterstützt.*
- *•Die maximale Länge der Dateien liegt bei 128 Zeichen.*
- *•Benutzen Sie keinen Punkt "." in Ordnernamen.*
- *•Mehr technische Anweisungen finden Sie im Annex 3, S. 41.*

## **Folgende Piktogramme können auf dem Bildschirm erscheinen:**

Playliste/Album

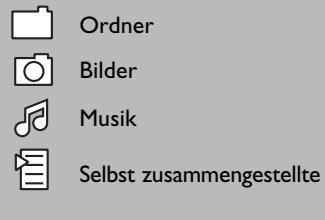

## **Multimedia Browser Menü**

- & Führen Sie einen USB-Speicherstick oder eine Speicherkarte ein..
- é Wählen Sie unter Multimedia mit der Cursortaste auf/ab den USB-Speicherstick oder die Speicherkarte. Der Multimedia Browser ermöglicht es dem Benutzer, den auf dem eingeführten USB-Speicherstick oder der eingeführten Speicherkarte gespeicherten Inhalt zu durchblättern. Drücken Sie die Cursortaste rechts.
- **3** Der aus zwei Feldern bestehende Browser-Schirm wird angezeigt. Im linken Feld erscheinen die Inhaltstypen (Musik, Bilder). Im rechten Feld wird der Inhalt, der für den gewählten Inhaltstyp verfügbar ist, wiedergegeben.
- ' Drücken Sie die Cursortaste auf/ab, um einen Inhaltstyp zu wählen, und drücken Sie die Cursortaste rechts, um den Inhalt abzurufen.
- **6** Drücken Sie die Cursortaste auf/ab, um eine Datei oder ein Verzeichnis zu wählen.

*Anmerkung: Drücken Sie die grüne Farbtaste, um alle Bilddateien im heutigen Verzeichnis als Vorschaubilder anzuzeigen. Drücken Sie nochmals die grüne Taste, um die Bilddateien in Form einer Liste anzuzeigen.*

§ Wenn Sie eine **Datei** gewählt haben, drücken Sie die Taste **OK**, um eine Bilddatei auf dem Bildschirm erscheinen zu lassen oder eine Audio-Datei abzuspielen.

Wenn Sie ein Verzeichnis, ein Album oder eine Playliste gewählt haben, drücken Sie die Cursortaste rechts, um den Inhalt abzurufen, oder die Taste **OK**, um eine Bildpräsentation zu starten oder die in dem Verzeichnis, dem Album oder der Playliste gespeicherten Dateien mit Loop Playback abzuspielen.

- è Drücken Sie die Cursortaste links, um die Musik weiter abzuspielen und zum Multimedia-Menü zurückzuschalten.
- ! Drücken Sie eine der Farbtasten auf der Fernbedienung, um die entsprechende unten am Bildschirm angezeigte Funktion auszuführen. *Anmerkung:Wenn nötig kann die blaue Farbtaste benutzt werden, um die Farbtasten wieder erscheinen zu lassen.*
- **⊙** Um die Wiedergabe des Inhaltes zu stoppen, drücken Sie die Taste auf der Fernbedienung.

### **Funktionstasten unten am Bildschirm**

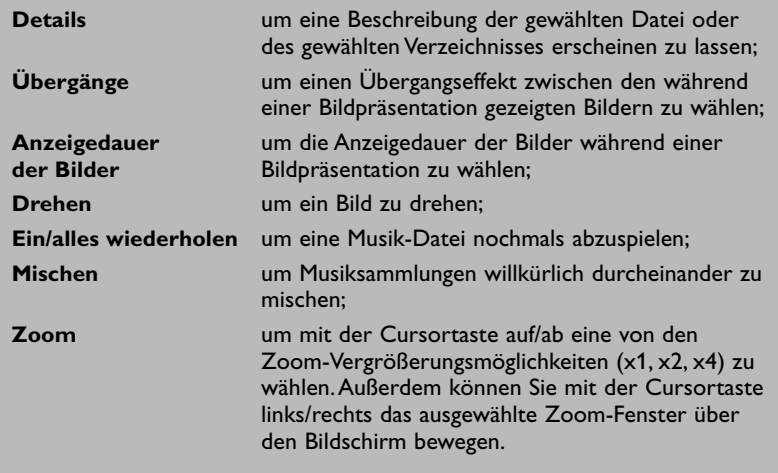

### **Andere Funktionstasten auf der Fernbedienung**

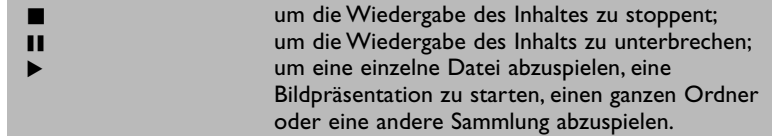

## **Videotext**

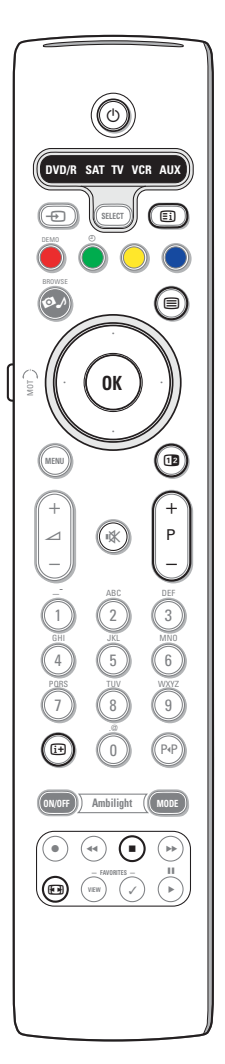

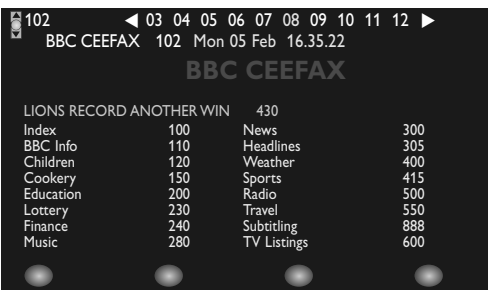

Die meisten Fernsehsender strahlen Information über Videotext/Teletext aus. Dieses Fernsehgerät hat einen Speicher von 1200 Seiten, der die meist gesendeten Seiten und Subseiten speichert, um die Wartezeit zu beschränken. Nach jeder Programmänderung nimmt der Speicher eine Bildwiederholung vor.

### **Videotext ein- und ausschalten**

Drücken Sie **| m**, um den Videotext einzuschalten.

### **Eine Videotext-/Teletextseite wählen**

- Die gewünschte Seitennummer eingeben mit den Zifferntasten, mit den Cursor-Tasten auf/ab, links/rechts, oder mit den **-P+** Tasten
- Wählen Sie mit den farbigen Tasten, die den Farboptionen unten im Bildschirm entsprechen, das gewünschte Thema.

#### **Zuletzt gesehene Videotextseite**

Drücken Sie die P+P-Taste.

### **Das Inhaltsverzeichnis wählen**

Drücken Sie die graue [ Ei] Taste, um das Hauptinhaltsverzeichnis (normalerweise S. 100) auf dem Bildschirm erscheinen zu lassen.

#### **Nur für T.O.P.-Videotext-Sendungen:**

Drücken Sie [i+]. Ein T.O.P. Überblick von den vorhandenen Themen erscheint.

Wählen Sie mit den Cursor-Tasten auf/ab, links/rechts das gewünschte Thema und drücken Sie die **OK**-Taste. Nicht alle Sender senden den T.O.P. Videotext aus.

#### **Mehrfachseiten wählen**

Wenn die gewählte Videotext-/Teletextseite mehrere Textseiten enthält, erscheint eine Textseite auf dem Bildschirm.

Drücken Sie die Cursor-Taste links oder rechts, um die nächste oder die vorige Subseite zu wählen.

#### **Bild/Videotext**

- **O** Drücken Sie die □-Taste. De drücken, um die Videotext auf der rechten Hälfte des Bildschirms anzuzeigen.
- **O** Drücken Sie die Taste [12], um zur Vollbildschirmanzeige von Videotext zurückzukehren.
- **<sup>3</sup>** Drücken Sie die Taste ■, um zur Vollbildschirmanzeige von Bild zurückzukehren.

#### **Eine Videotextseite vergrößern**

Mehrmals die Taste <a>
drücken, um den oberen Teil der Videotextseite, den unteren Teil der Videotextseite anzuzeigen, und dann zur Videotextseite im Normalformat zurück-zukehren.Wenn die Videotextseite vergrößert wird, können Sie mit Hilfe der Cursor-Taste auf/ab eine Zeile nach der anderen durch den Text scrollen.

#### **Halten**

Drücken Sie die Taste ■, damit der Seitenzähler nicht weiter sucht, wenn Sie eine falsche Seitennummer eingegeben haben oder wenn die Seite nicht verfügbar ist. Geben Sie eine andere Seitennummer ein.

#### **Hypertext**

Mit Hypertext können Sie egal welches Wort oder egal welche Zahl auf der Videotextseite, die Sie jetzt sehen, selektieren und suchen.

- & Drücken Sie die **OK**-Taste, um das erste Wort oder eine Zahl auf der Seite aufleuchten zu lassen.
- é Benutzen Sie die Cursor-Taste auf/ab, links/rechts, um das Wort oder die Zahl, das/die Sie suchen, zu wählen.
- $\bigodot$  Drücken Sie die OK-Taste zur Bestätigung. Eine Nachricht erscheint unten auf dem Schirm, um anzugeben, daß gesucht wird oder daß das Wort oder die Seite nicht gefunden wurde.
- ' Die Cursor-Taste auf drücken, um Hypertext zu verlassen.

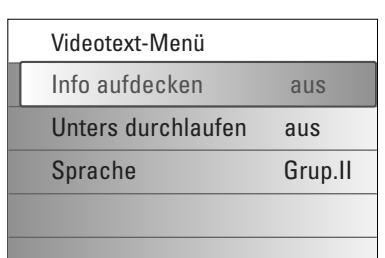

## **Videotext-Menü**

Das Videotext-Menü bietet verschiedene Funktionen, mit denen Videotext bedient werden können.

- & Schalten Sie auf Videotext und drücken Sie die **MENU**-Taste, um das Menü zu aktiveren.
- é Drücken Sie die Cursor-Taste auf/ab, um die Menüwahlmöglichkeiten zu wählen.
- **8** Die Cursor-Taste rechts oder die Taste OK drücken, um zu aktiviere.
- $\bullet$  Drücken Sie die MENU-Taste, um das Videotext-Menü zu verlassen.

#### **Info aufdecken**

Enthüllt/verbirgt verborgene Informationen auf einer Seite, wie zum Beispiel Lösungen für Rätsel und Aufgaben.

### **Unterseiten durchlaufen** *(falls vorhanden)*

Wechselt die Subseiten automatisch.

Die Cursor-Taste rechts oder die **OK**-Taste drücken, um zu aktivieren und wieder zu deaktivieren.

#### **Sprache**

Wenn die Zeichen auf dem Schirm nicht übereinstimmen mit den Zeichen, die vom Videotext-Sender benutzt werden, können Sie hier die Sprachgruppe ändern.

Wählen Sie **Gruppe 1** oder **Gruppe 2** mit den Cursor-Tasten rechts.

## **Zusatzanschlüsse**

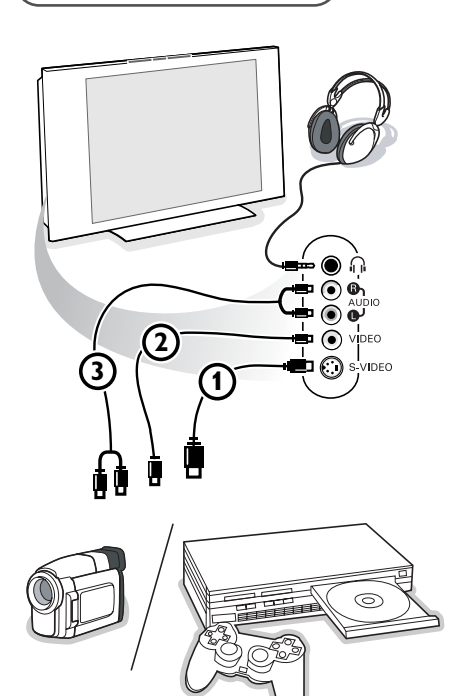

#### **Kamera, Camcorder und Videospiele**

& Ihre Gerät so anschließen, wie gezeigt wird.

é Verbinden Sie das Gerät mit **VIDEO** 2 und **AUDIO L** 3, wenn es sich um ein Mono-Gerät handelt. Schließen Sie auch **AUDIO R** 3 an, wenn Sie ein Stereo-Gerät besitzen. S-VHS Qualität wird bei einem Camcorder erreicht, wenn die S-VHS-Kabel

an die Ausgänge S-VIDEO 1 und AUDIO 3 angeschlossen werden. *Schließen Sie Kabel* 1 *und* 2 *niemals gleichzeitig an. Dieses kann zur Beeinträchtigung der Bildqualität führen !*

### **Kopfhörer**

- Den Stecker in den Kopfhöreranschluss <sub>in</sub> so einstecken, wie gezeigt wird.
- **<sup>●</sup>** Drücken Sie die Taste  $\mathbf{K}$ , um die internen Lautsprecher Ihres Fernsehgerätes auszuschalten.

*Der Kopfhörer sollte eine Impedanz von 8 bis 4000 Ohm und einen 3,5 mm Klinkenstecker haben.*

**Lautstärke Kopfhörer** im Tonmenü wählen, um die Lautstärke des Kopfhörers zu regeln.

## **Periphere A/V-Geräte anschließen**

Es gibt eine großen Auswahl an elektronischen A/V-Geräten, die an Ihr Fernsehgerät angeschlossen werden können. Den nächsten Anschlußschemen können Sie entnehmen, wie angeschlossen werden muß.

*Anmerkung: EXT1 ist geeignet für CVBS, RGB und Audio L/R; EXT2 CVBS, S-VIDEO, RGB und Audio L/R; EXT3 CVBS und Audio L/R; EXT4 YPbPr; DVI (analog und digital) and HDMI (digital); Side S-VIDEO oder CVBS und Audio L/R.*

*Peripheriegeräte mit einem RGB Ausgang sollen an EXT1 oder 2 angeschlossen werden, da RGB eine bessere Bildqualität liefert.*

*Bemerkung:Wenn Ihr Recorder mit einer EasyLink-Funktion ausgestattet ist, sollte er an EXT2 angeschlossen werden, um die EasyLink-Funktionalität benutzen zu können.*

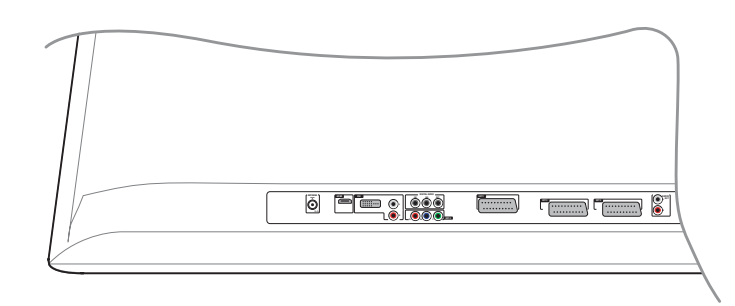

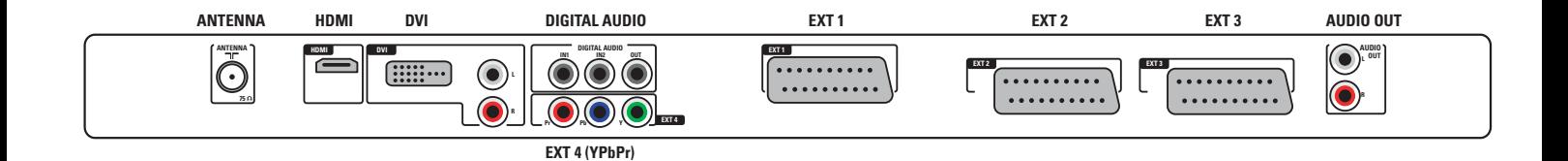

## **Recorder (VCR-DVD+RW)**

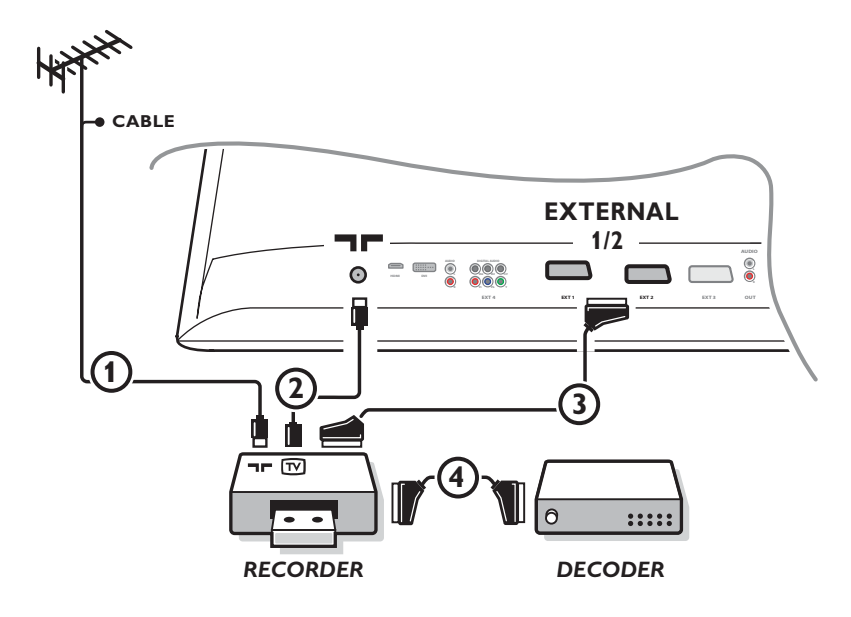

*Bemerkung : Stellen Sie Ihren Videorecorder nicht zu nahe an den Bildschirm, weil bestimmte Videorecorder für Signale aus dem Display empfindlich sein können. Beachten Sie einen Mindestabstand von 0,5 m vom Bildschirm.*

Schließen Sie die Antennenkabel (1), (2) und, um eine bessere Bildqualität zu bekommen, das Euro-A/V-Kabel (3), so wie gezeigt an. Wenn Ihr Recorder nicht über eine Eurosteckverbindung verfügt, ist der einzig mögliche Anschluss über das Antennenkabel. Dazu müssen Sie das Testsignal des Recorders einstellen und ihm unter einer Programmnummer zwischen 90 und 99 speichern, siehe Manuelle Einstellung, S. 8.

Schauen Sie zunächst in der Bedienungsanleitung Ihres Recorders nach.

#### **Decoder und Recorder**

Schließen Sie ein Euro-A/V-Kabel 4 an die Euro-A/V-Buchse Ihres Decoders und an die spezielle Euro-A/V-Buchse Ihres Recorders an. Beachten Sie auch die Betriebs-anleitung Ihres Recorders. Siehe auch Decoder, S. 13.

Sie können ebenfalls Ihren Decoder sofort an **EXT1** oder **2** anschließen mittels des Euro-A/V-Kabel.

## **Recorder und andere periphere Geräte**

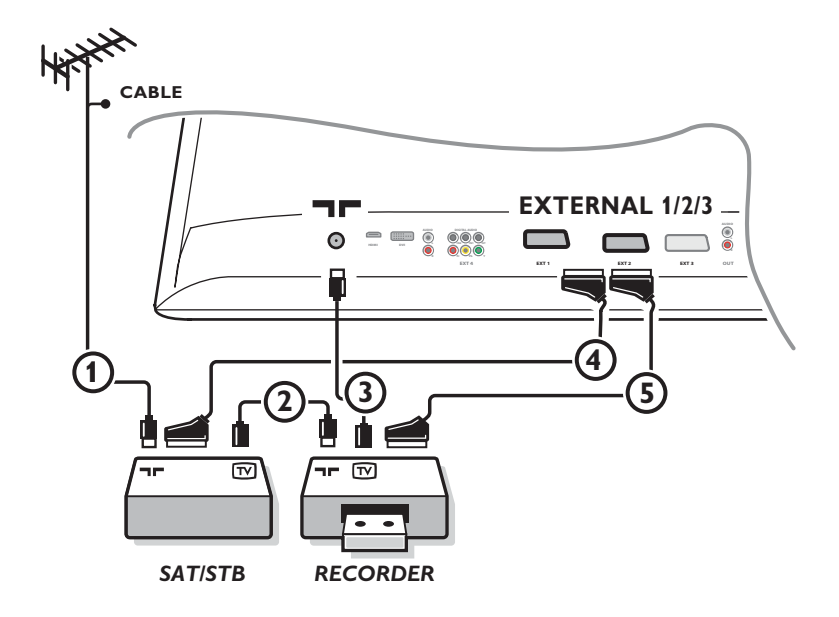

& Die Antennenkabel 1,2 und 3 so anschließen, wie gezeigt wird (nur wenn Ihr Peripheriegerät TV-Antennen-Ein-/Ausgang hat). Ihr Recorder mit einem Eurokabel 5 an **EXTERNAL 2** anschließen. Ihr ander Gerät mit einem Eurokabel @an einen von den Eurosteck-verbindungen **EXTERNAL 1** oder **EXTERNAL 3** anschließen, um eine bessere Bildqualität zu erhalten.

Wenn Ihr Recorder nicht über eine Eurosteckverbindung verfügt, ist der einzig mögliche Anschluss über das Antennenkabel. Dazu müssen Sie das Testsignal des Recorders einstellen und ihm unter einer Programmnummer zwischen 90 und 99 speichern, siehe Manuelle Einstellung, S. 9.

Schauen Sie zunächst in der Bedienungsanleitung Ihres Recorders nach.

**A** Machen Sie eine Auswahl unter Konfiguration, Menü Quelle, S. 13.

## **DVD-Spieler oder andere periphere Geräte mit Digitalquellen**

**Geräte mit Komponenten-Videoausgang-Konnektoren (YPbPr)**

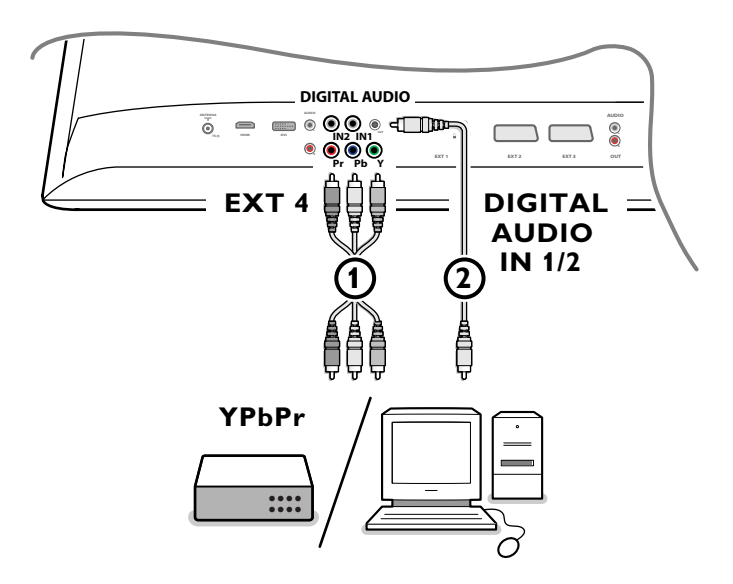

- **6 Schließen Sie die drei separaten Komponenten-Videokabel (1) an die peripheren Geräte mit zusammengesetzten Komponenten-**Videoausgängen (YPbPr), wie zum Beispiel DVD-Spieler, Laserdiskspieler,Videospiel-Spieler, Satellitenempfänger oder andere Geräte, und an die **Y**-, **Pb**- und **Pr**-Buchsen des **EXT4** am Fernsehgerät an. *Anmerkung: EXT4 muss immer mit Digitalklang gebraucht werden.*
- é Schließen Sie das Audiokabel 2 an den **DIGITAL AUDIO OUT** Anschluss der peripheren Geräte und an einen der **DIGITAL AUDIO IN** Anschlüsse des Fernsehgeräts an.

*Anmerkungen:*

- *Wenn nötig können Sie mit den Cursortasten das Bild ins Zentrum des Bildschirms bringen.*
- *Die Etikette der Component-Video-Buchsen können je nach DVD-Spieler oder den angeschlossenen peripheren Geräten verschieden sein. Obwohl die Abkürzungen abweichen können, stimmen die Buchstaben B und R mit den blauen beziehungsweise roten Component-Signalen überein, und gibt der Buchstabe Y das Helligkeitssignal an. Definitionen und Anschlussdetails finden Sie in der Anleitung des DVD-Spielers oder der peripheren Geräte.*
- *Dieses Fernsehgerät ist so entworfen, dass es die High Definition Signalstandards 480p, 576p, 720p und 1080i so wie diese im Electronic Industries Association Standard EIA770.3 spezifiziert sind - erkennt.*

*Digitale periphere Geräte anderer Hersteller haben möglicherweise andere Ausgangsstandards, die ein optimales Funktionieren des Fernsehgeräts beeinträchtigen können.*

*Achtung:Wenn Sie verschiebende Bilder, falsche oder keine Farben, kein Bild, oder eine Kombination dieser Erscheinungen feststellen, kontrollieren Sie, ob alle Anschlüsse richtig ausgeführt worden sind, oder stellen Sie Ihre peripheren Geräte weiter von Ihrem Fernsehgerät entfernt hin.*

## **Mehrkanal-Raumklang-Empfänger**

## **• Digitalen Mehrkanal-Raumklang-Empfänger**

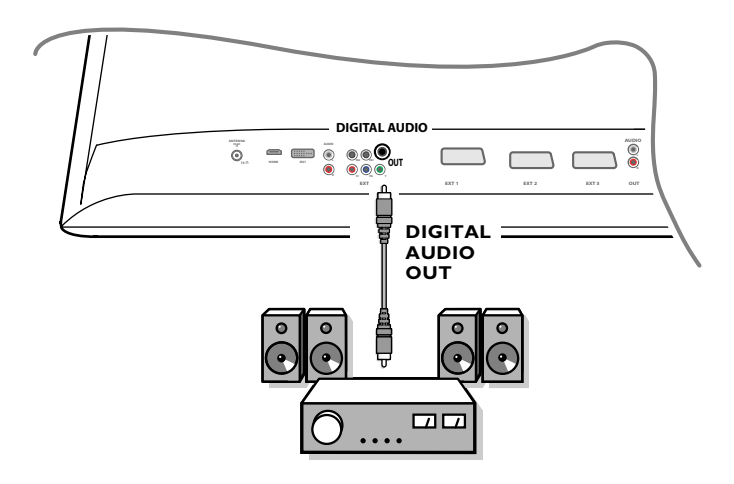

Schließen Sie einen digitalen Mehrkanal-Raumklang-Empfänger an den **DIGITAL AUDIO OUT**-Konnektor unten am Fernsehgerät an.

## **• Analogen Mehrkanal-Raumklang-Empfänger**

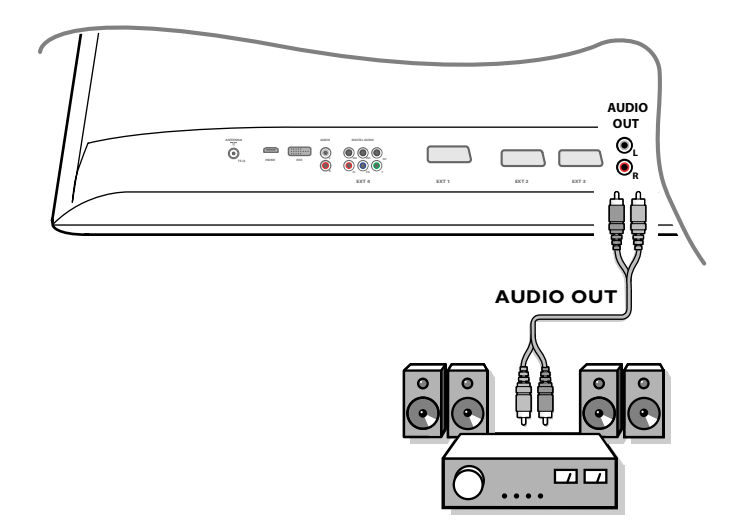

Schließen Sie einen analogen Mehrkanal-Raumklang-Empfänger an die **AUDIO OUT L**- und **R**-Konnektoren unten am Fernsehgerät an. Die Lautstärke muss über den Mehrkanal-Raumklang-Empfänger geregelt werden.

*Bemerkung: Sie werden nichts hören, wenn für einen Fernsehsender oder eine externe Quelle die Kindersicherung eingeschaltet ist (S. 17).*

## **An einen HDMI-Anschluss (High Definition Multimedia Interface) anzuschließende Geräte**

HDMI ist die neue Norm für digitale Video- und Audioverbindungen. An den **HDMI**-Anschluss können Sie periphere HDMI-Geräte, wie zum Beispiel kompatible DVD-R oder DVD-Spieler mit HDMI anschließen. In dieser Weise können Sie auf diesem Fernsehgerät Bilder mit hoher Auflösung in Digitalform wiedergeben.

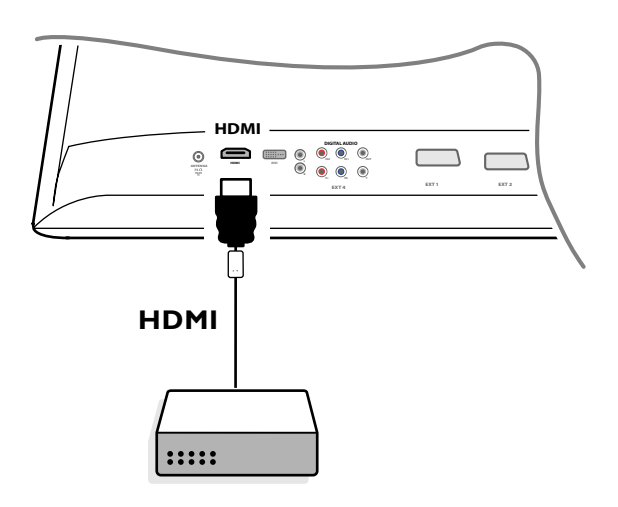

& Schließen Sie Ihr HDMI-Gerät an den **HDMI**-Anschluss an.

é Wählen Sie die angeschlossenen peripheren A/V-Geräte unter Konfiguration, Menü Quellen, S. 13.

Der **HDMI IN**-Anschluß ermöglicht die folgenden TV und Bildschirm-Modi:

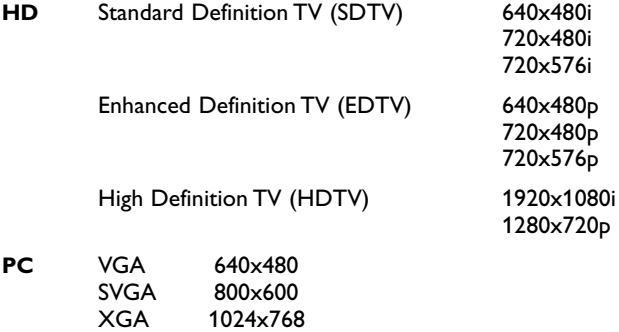

*Anmerkungen:*

- *Wenn nötig können Sie mit den Cursortasten das Bild ins Zentrum des Bildschirms bringen.*
- *Infolge gesetzlicher Vorschriften kann das DIGITAL AUDIO OUTPUT Signal bei manchen gegen kopieren geschützten PCM Audio-Aufnahmen von peripheren Geräten, die an den HDMI-Eingang angeschlossen sind, stummgeschaltet werden.*
- *- Ihr Fernsehgerät unterstützt HDCP (High-bandwidth Digital Content Protection). Das ist ein System, das über DVI übertragener DVD-Inhalt gegen kopieren schützt. Es sorgt für eine sichere digitale Verbindung zwischen einer Videoquelle (DVD, PC usw.) und Ihrem Fernsehgerät. Der Inhalt wird vom Quellengerät verschlüsselt, damit illegales Kopieren verhindert wird.*
- *- Ein optimales Funktionieren kann nur gewährleistet werden bei Handelsartikeln, die HDMI entsprechen.*
- *Digitale periphere Geräte anderer Hersteller haben möglicherweise andere Ausgangsstandards, die ein optimales Funktionieren des Fernsehgeräts beeinträchtigen können.*
- *Wenn Ihr HDMI-Gerät kein Signal feststellt, schalten Sie das HDMI-Gerät aus und danach wieder ein.*
- *Um ein optimales Bild zu erhalten, empfehlt es sich, Ihren DVD-Spieler auf eine folgender Normen für Fernsehwiedergabe einzustellen: 1920x1080i, 1280x720p, 720x576i, 720x576p, 720x480i, 720x480p.*

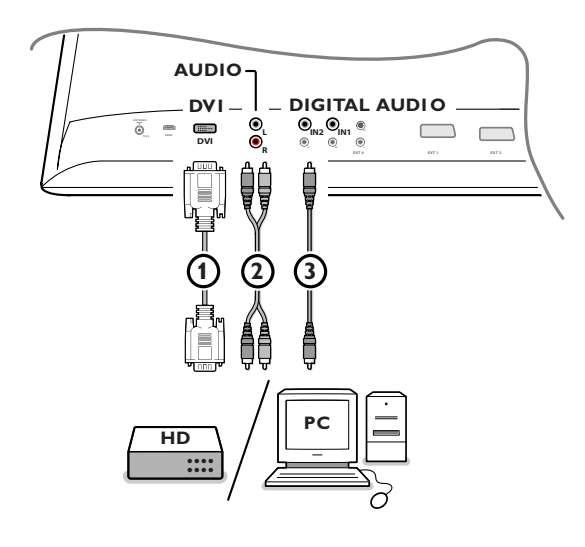

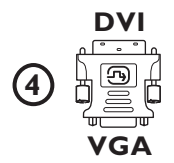

## **An einen DVI-Konnektor anzuschließende Geräte**

Der **DVI**-Anschluß ermöglicht die folgenden TV und Bildschirm-Modi, über die Taste v auf der Fernbedienung, für High Definition- (HD) und Computer-Geräte (PC):

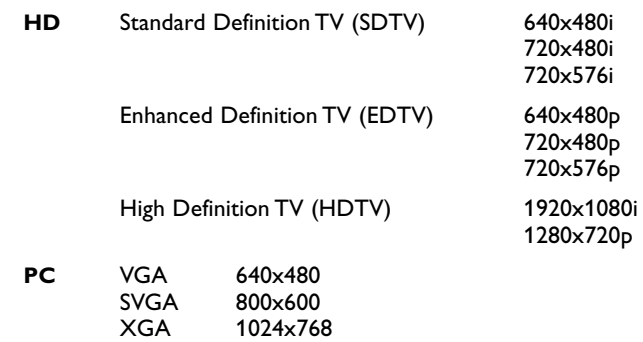

*Anmerkung:Wenn nötig können Sie mit der Cursortaste links/rechts, auf/ab das Bild ins Zentrum des Bildschirms bringen.*

6 Schließen Sie Ihre Geräte an den DVI-Konnektor Ihres Fernsehgeräts (1) an. Abhängig vom Typ von Konnektor Ihrer Geräte müssen Sie eventuell einen entsprechenden Adapter gebrauchen.

## **DVD**

Schließen Sie das DVI-auf-DVI-Kabel an den DVI-Konnektor Ihres Fernsehgeräts  $(1)$  an.

#### **Computer (PC):**

- mit einem DVI-Konnektor: Schließen Sie das DVI-auf-DVI-Kabel an den **DVI-Konnektor Ihres Fernsehgeräts 1 an.**
- mit einem VGA-Konnektor: Schließen Sie das VGA-Kabel an den VGA-auf-DVI-Adapter 4 und an den DVI-Konnektor Ihres Fernsehgeräts 1 an.
- é Schließen Sie das Audiokabel 2 an die **DVI AUDIO R** (rechts) und **L** (links) Eingänge des Fernsehgeräts an, wenn das Fernsehgerät über einen analogen Audio-Eingang analogen Klang für ein angeschlossenes peripheres Gerät empfangen wird

#### **ODER**

Schließen Sie das Audiokabel (3) an einen der **DIGITAL AUDIO IN-**Konnektoren des Fernsehgeräts an, wenn das Fernsehgerät über einen digitalen Audio-Eingang Digitalklang für ein angeschlossenes peripheres Gerät empfangen wird.

Wählen Sie danach unter Grundeinstellung, Menü Quellen, die Quelle aus, an die die peripheren Geräte mit digitalem Audio-Eingang angeschlossen wurden. Siehe Digitalklang, S. 13.

## **Aufnehmen mit einem Recorder**

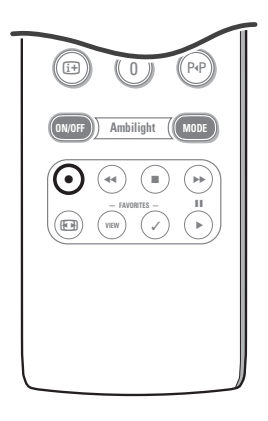

### **• Ein Fernsehprogramm aufnehmen mit einem Recorder ohne EasyLink-Funktion**

Sie können ein Fernsehprogramm aufnehmen unter Benutzung des Tuners Ihres Recorders, ohne den Betrieb Ihres Fernsehgeräts zu beeinträchtigen.

- & Wählen Sie die Programmnummer auf Ihrem Recorder.
- **A** Stellen Sie Ihren Recorder auf Aufnahme ein. Schauen Sie in der Bedienungsanleitung Ihres Recorders nach.

*Umschaltung auf andere in Ihrem Fernsehgerät gespeicherte Programmnummern stört die Aufnahme nicht!*

**• Ein Fernsehprogramm aufnehmen mit einem Recorder mit EasyLink**

Im Fernsehmodus ist es möglich, eine direkte Aufnahme des Programmes, das gerade auf dem Bildschirm gezeigt wird, zu starten. Die ® Aufnahme-Taste auf der Fernbedienung länger als 2 Sekunden drücken.

*Anmerkungen:*

- *- Umschaltung auf andere in Ihrem Fernsehgerät gespeicherte Programmnummern stört die Aufnahme nicht.*
- *Wenn Sie Programme von an EXT1, EXT3, EXT4 oder Side angeschlossenen peripheren Geräten aufnehmen, können Sie kein anderes Fernsehprogramm am Bildschirm wählen, ohne die Aufnahme zu stören.*
- *Wenn Ihr EasyLink-Recorder mit der Funktion "Bereitschaftsstand System" ausgestattet ist, werden wenn Sie die Taste* B *3 Sekunden gedrückt halten, sowohl das Fernsehgerät als der Recorder in den Bereitschaftsstand geschaltet.*
- *Wenn Sie einen S-VHS Recorder, der mit der EasyLink-Steuerung ausgestattet ist, angeschlossen haben, können Sie eine Aufnahme mit S-VHS-Qualität von einem peripheren S-VHS-Gerät, das an die linke Seite des Fernsehgeräts angeschlossen ist (z.B. von einem S-VHS-Camcorder) machen.*

## **Angeschlossene periphere A/V-Geräte wählen**

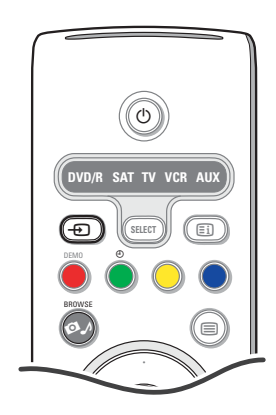

- **O** Drücken Sie die  $\oplus$  Taste und drücken Sie danach mehrfach diese Taste oder wählen Sie **Quelle** im Konfigurationsmenu (siehe S. 13), um **EXT1**, **EXT2**, **EXT3**, **EXT4**, **DVI**, **HDMI**, **Side** oder **DVI** zu wählen, abhängig davon, wo Sie Ihr Gerät angeschlossen haben.
- **<sup>O</sup>** Drücken Sie die Cursortaste auf/ab.
- $\odot$  Drücken Sie OK.

## **Audio- und Videogeräte-Tasten**

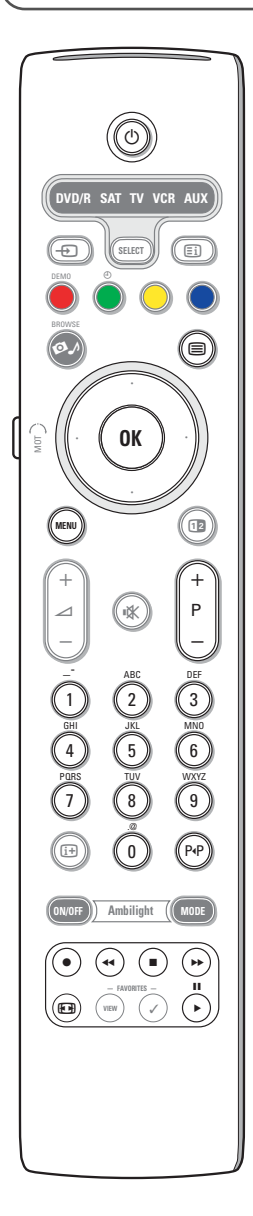

Die meisten Audio- und Videogeräte unseres Produktsortiments können mit der Fernbedienung Ihres Fernsehgeräts bedient werden.

### **Normaler Modus**

Drücken Sie eine der Tasten, nachdem Sie die Select-Taste mehrmals gedrückt haben, abhängig vom Gerät, das Sie mit dieser Fernbedienung bedienen möchten. Siehe Gebrauch der Fernbedienung, S. 4.

- (<sup>1</sup>) um in den Bereitschaftsstand zu schalten
- **II** Pause
- Aufnahme,
- Ò um zurückzuspulen (**VCR**, **CD**); um niedrigere Frequenzen zu suchen (**DVD**)
- Stopp,
- Wiedergabe,
- † um vorwärtszuspulen (**VCR**, **CD**); um höhere Frequenzen zu suchen (**DVD**)
- $\overline{1}$  um Informationen zu zeigen
- **MENU** Menü ein- oder auszuschalten
- **P +** Menü ein- oder auszuschalten
- 0 bis 9 Zifferneingabe,
- Cursortasten auf/ab um die nächste oder vorige Platte zu wählen (**CD)**
- Cursortasten links/rechts um die nächste oder vorige Nummer zu wählen (**CD**)
- P<sup>4</sup> ein DVD-Kapitel wählen; Bandinhalt (**AUX**)
- $\mathbf{F}$  um Ihre Sprache für Untertitel zu wählen (**DVD**)

- *Anmerkungen:*
- *Wenn innerhalb von 60 Sekunden nichts passiert, schaltet die Fernbedienung zum Fernseh-Modus zurück.*
- *- Nachdem im gewählten Systemmodus eine Handlung durchgeführt wurde, bleibt die Fernbedienung 60 Sekunden in diesem Modus und schaltet sie danach zum Fernseh-Modus zurück. Drücken Sie die SELECT-Taste, um direkt zum Fernseh-Modus zurückzukehren.*

#### **Expert-Modus**

Wenn Sie wünschen, dass die Fernbedienung nicht zum Fernseh-Modus zurückschaltet, sondern im gewählten Modus bleibt, gehen Sie folgendermaßen vor:

& Wählen Sie den **TV** Modus mit der **SELECT**-Taste.

- é Halten Sie die **SELECT**-Taste und die Taste **OK** wieder mindestens 2 Sekunden zugleich gedrückt.
- $\bigoplus$  Wählen Sie den gewünschten Modus mit der Select-Taste.

Die Fernbedienung wird ab jetzt nicht mehr zum Fernseh-Modus zurückschalten, sondern wird im gewählten Modus bleiben. Um wieder zu den Standardeinstellungen der Fernbedienung (Fernseh-Modus) zurückzukehren, wiederholen Sie die vorerwähnten Schritte und wählen Sie den Fernseh-Modus.

#### *Anmerkung: LED-Anzeige-Verhalten*

- *Wenn die LED-Anzeige ein Mal blinkt, nachdem die SELECT-Taste und die Taste OK mindestens 2 Sekunden gleichzeitig gedrückt wurden, wurde die Fernbedienung in den Expert-Modus geschaltet und bleibt sie im gewählten Modus.*
- *Wenn die LED-Anzeige 4 Male blinkt, nachdem die SELECT-Taste und die Taste OK mindestens 2 Sekunden gedrückt wurden, wurde die Fernbedienung in den Normalen Modus geschaltet und wird sie nach 60 Sekunden zum Fernsehmodus zurückschalten.*

#### **Direkte Wahl eines angeschlossenen Geräts**

Wenn die Fernbedienung im TV Expert-Modus geschaltet wurde, können Sie folgendermaßen direkt ein angeschlossenes Gerät wählen: Drücken Sie nacheinander die Taste + und:

- Ziffer '**1**', um das Gerät, das an **EXT1** angeschlossen ist, zu wählen.
- Ziffer '**2**', um das Gerät, das an **EXT2** angeschlossen ist, zu wählen.
- Ziffer '**3**', um das Gerät, das an **EXT3** angeschlossen ist, zu wählen.
- Ziffer '**4**', um das Gerät, das an **EXT4** angeschlossen ist, zu wählen.
- Ziffer '**5**', um das Gerät, das an **DVI** angeschlossen ist, zu wählen.
- Ziffer '**6**', um das Gerät, das an **HDMI** angeschlossen ist, zu wählen.
- Ziffer '**0**', um das Gerät, das an die **Side** angeschlossen ist, zu wählen.

## **Die Fernbedienung für die Betätigung von Zusatzgeräten einstellen**

Mit der Fernbedienung Ihres Fernsehgeräts können Sie all Ihre peripheren Geräte bedienen. Zu diesem Zweck wählen Sie die richtige Marke und das richtige Modell in der Liste der Direkten Zugangscodes für Zusatzgeräte.

Drücken Sie mehrmals die **SELECT**-Taste, um **DVD/R**, **SAT**, **VCR** oder **AUX** zu wählen, abhängig vom peripheren Gerät, das Sie mit dieser Fernbedienung bedienen möchten. Siehe Benutzung der Fernbedienung, S. 4. Wenn mit den Funktionstasten der Fernbedienung ebenfalls die gewählten peripheren Geräte bedient werden können, ist die Fernbedienung betriebsfertig und müssen keine weitere Schritte unternommen werden.

Wenn die Zusatzgeräte, über die Sie verfügen, nicht mit den Funktionstasten bedient werden können, können Sie Ihre Fernbedienung anpassen, indem Sie einen direkten Zugangscode eingeben. Gehen Sie folgendermaßen vor.

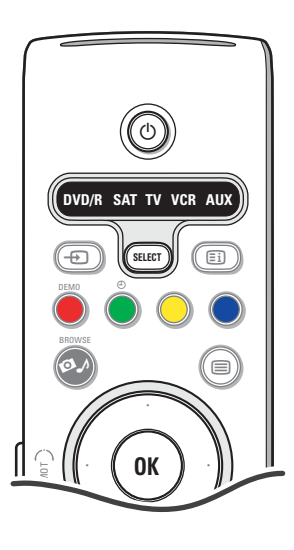

## **Code-Einstellung**

- & Drücken Sie wiederholt die **SELECT**-Taste, um abhängig vom peripheren Gerät, das Sie mit dieser Fernbedienung bedienen möchten, ihre Quelle zu wählen.
- **e** Halten Sie die **SELECT**-Taste und die Taste (<sup>1</sup>) länger als 4 Sekunden gleichzeitig gedrückt. Die LED-Anzeige des gewählten Modus wird unaufhörlich brennen.
- **6 IGeben Sie den dreizahligen Kode für den Typ und die Marke Ihres** peripheren Geräts ein. Die Kodes werden auf Seite 33 aufgeführt.
- $\bullet$  Die LED-Anzeige des gewählten Modus wird 5 Sekunden lang schnell blinken zur Bestätigung, dass Sie einen richtigen Kode eingegeben haben. Die Fernbedienung wird zum zuletzt gewählten Modus zurückschalten. Wenn Sie einen falschen Kode eingegeben haben, wird die Modus-LED-Anzeige 2 Sekunden brennen. Wiederholen Sie Schritt @.
- **6** letzt werden Sie versuchen, die peripheren Geräten mit der Fernbedienung zu bedienen. Drücken Sie wiederholt die **SELECT**-Taste, um den gewünschten Modus zu wählen. Die LED-Anzeige des gewünschten Modus wird 2 Sekunden lang brennen und danach anfangen zu blinken. Dies weist darauf hin, dass die Fernbedienung im von Ihnen gewählten externen Modus steht.
- § Innerhalb von 60 Sekunden nachdem die LED-Anzeige anfing zu blinken, richten Sie die Fernbedienung auf die peripheren Geräte und drücken Sie die Taste B.Wenn die peripheren Geräte nicht auf den Befehl der Taste B reagieren, befolgen Sie die Schritte, um die Fernbedienung aufs Neue zu programmieren, und geben Sie dabei einen anderen Einstellungskode für den Typ und die Marke der peripheren Geräte, die Sie bedienen möchten, ein. Schlagen Sie wieder die Liste der Kodes auf Seite 33 nach.Wenn für den Typ und die Marke der peripheren Geräte keine weiteren Kodes aufgeführt werden, werden Ihre peripheren Geräte wahrscheinlich nicht mit der Fernbedienung bedient werden können.

*Anmerkungen:*

- *- YIhre Fernbedienung kann nicht immer derart programmiert werden, dass sie alle Modelle der Marken der peripheren Geräte, die auf Seite 33 aufgeführt werden, bedienen kann. Eventuell müssen Sie das Programmierverfahren nochmals durchlaufen.Versuchen Sie die Nummer(n), die für den Typ und die Marke Ihrer peripheren Geräte aufgeführt werden, einzugeben, so dass Sie sicher sind, dass Sie bei dem ersten Programmierversuch beim Eingeben der Zahlen keinen Fehler gemacht haben.*
- *Wenn die Fernbedienung in einen der Zusatzgerät-Modi (eine Modus-Lampe blinkt) — DVD/R, SAT,VCR oder AUX — schaltet, und wenn Sie innerhalb von sechzig Sekunden keine der Fernbedienungstasten drücken, tritt eine "time-out" (Zeitsperre) ein, wodurch zum Fernseh-Modus zurückgeschaltet wird.*

## **Um den gewählten Modus zu annullieren**

Die **SELECT**-Taste etwa 2 Sekunden drücken. Die Fernbedienung wird zum Fernseh-Modus zurückschalten.

# Remote Control Direct Entry Codes for Peripheral Equipment

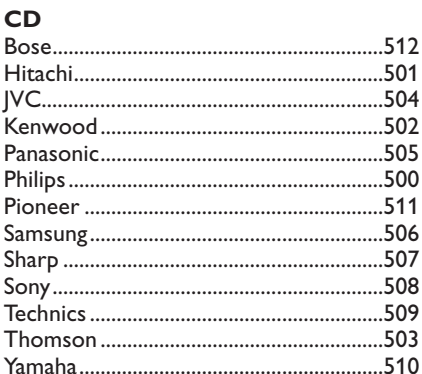

## Digital Video Disc (DVD)

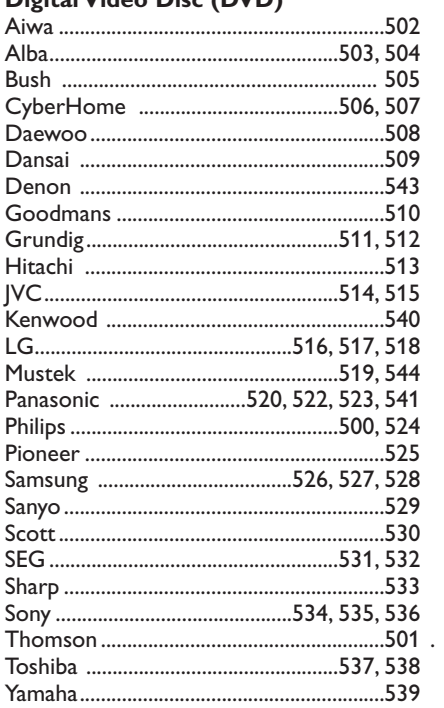

## **Satellite Receiver**

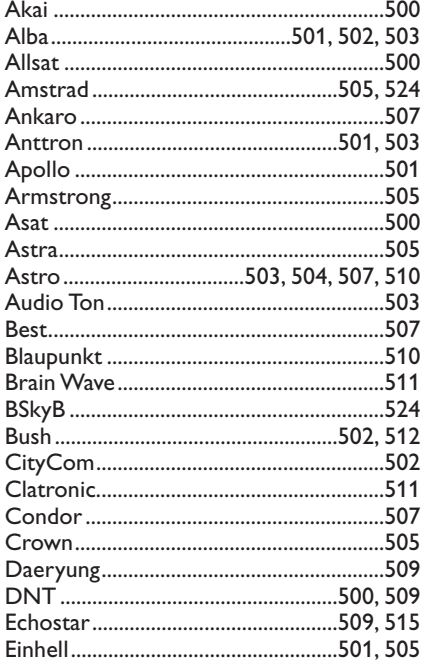

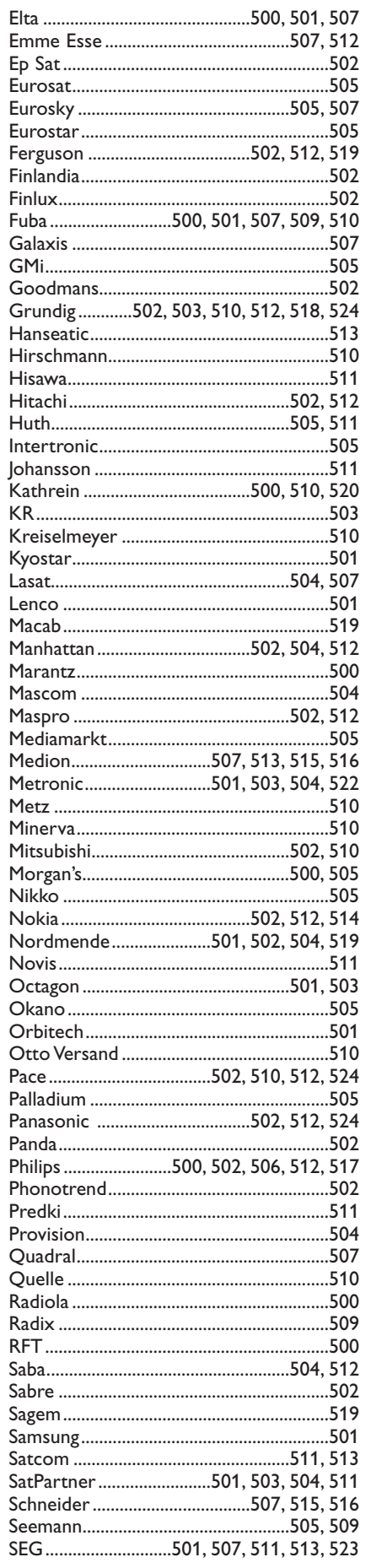

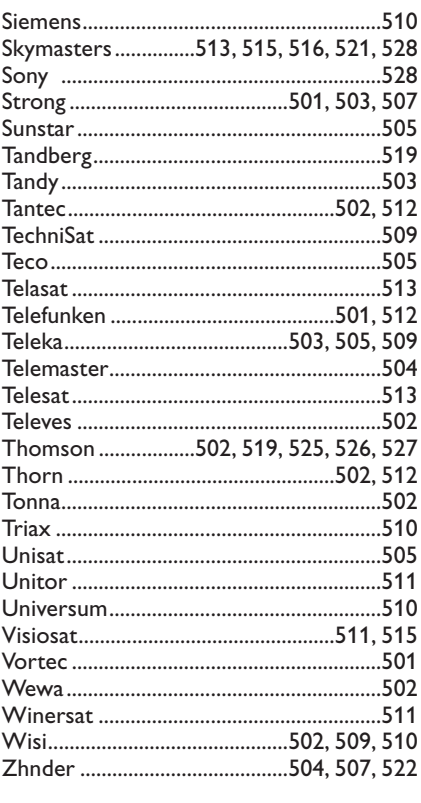

## **VCR**

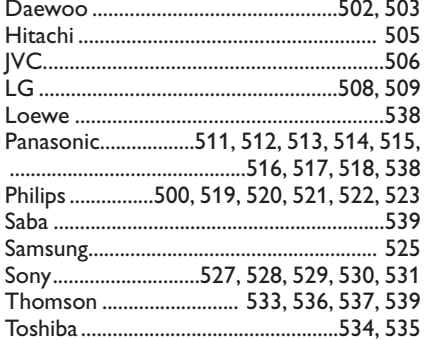

## **Lernbare Fernbedienung**

Die lernbare Fernbedienung Ihres Fernsehgeräts ist mit einer Sonderfunktion ausgestattet, durch die Codes von einer anderen Fernbedienung von peripheren Geräten einer anderen Marke gelesen werden können. Hierdurch können Sie all Ihre angeschlossenen peripheren Geräte mit nur einer einzelnen Fernbedienung bedienen. Die markierten Tasten können für folgende Geräte programmiert werden.

*Anmerkung: Sie können einer der markierten Tasten irgendwelche Funktion der Fernbedienung Ihrer anderen Geräte zuordnen.*

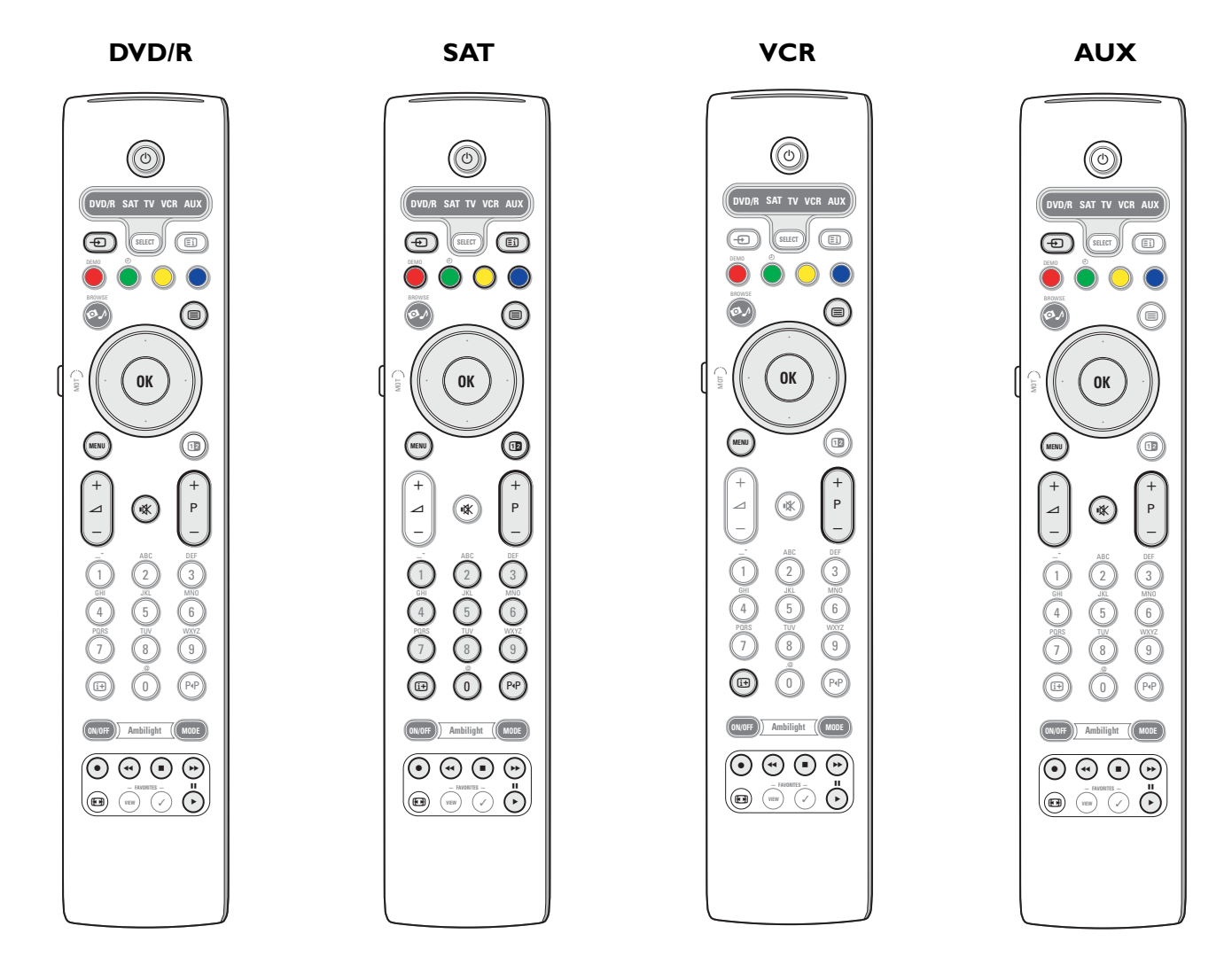

& Drücken Sie mehrmals die Taste **SELECT** auf der Fernbedienung Ihres Fernsehgeräts, um Ihre Zielquelle (z.B. DVD,VCR,...) zu wählen.

**<sup>O</sup>** Halten Sie die Taste OK und die Taste (<sup>I</sup>) etwa 4 Sekunden gleichzeitig gedrückt.

Die LED-Anzeige der gewählten Quelle auf der Fernbedienung Ihres Fernsehgeräts wird ständig brennen.

- $\bigoplus$  Drücken Sie eine gültige Taste auf der Fernbedienung Ihres Fernsehgeräts, der Sie eine bestimmte Funktion von der Fernbedienung des gewählten peripheren Geräts zuordnen möchten.
- ' Stellen Sie die beiden Fernbedienungen einander gegenüber, so dass die Infrarotsignale übertragen werden können.

( Drücken Sie etwa 2 Sekunden die Funktionstaste auf der Fernbedienung Ihres peripheren Gerätes, deren Funktion Sie auf die Fernbedienung Ihres Fernsehgeräts übertragen möchten. Die LED-Anzeige der gewählten Quelle auf der Fernbedienung Ihres Fernsehgeräts wird gelöscht, während das Signal aufgefangen wird.

Wenn die Funktion kopiert ist, brennt die LED-Anzeige wieder.

**⊙** Wiederholen Sie die Schritte **+** bis ●, um andere Funktionen zu übertragen.

è **Um den intelligenten Modus zu verlassen:**

Drücken Sie etwa 2 Sekunden die Taste auf der Seite Ihres Fernsehgeräts. Ihre Fernbedienung bleibt im zuletzt gewählten Modus.

*Anmerkung:Wenn ein Code der Fernbedienung Ihres peripheren Geräts nicht von der Fernbedienung des Fernsehgeräts erkennt wird, wird die LED-Anzeige der gewählten Quelle einige Sekunden blinken. Dies bedeutet, dass die Übertragung des Codes nicht gelungen ist.*

## **Um die Funktionstasten der Fernbedienung wieder auf die werkseitig festgelegten Einstellungen zurückzusetzen**

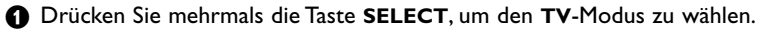

**e** Halten Sie die Taste OK und die Taste  $N$  etwa 5 Sekunden gleichzeitig gedrückt. Alle gewählten LED-Anzeigen werden aufleuchten..

## $\odot$  Drücken Sie die Taste **SELECT**

- 1x: **DVD/R** leuchtet auf
- 2x: **SAT** leuchtet auf
- 3x: **VCR** leuchtet auf
- 4x: **AUX** leuchtet auf
- 5x: **DVD/R**, **SAT**, **VCR**, **AUX** leuchten auf.
- ' Drücken Sie Taste **OK**, wenn eine oder alle Modus-LED-Anzeigen brennen.

Die von den Funktionstasten 'gelernten' Funktionen werden entweder von der gewählten Zielquelle oder sofort von allen peripheren Geräten gelöscht. Allen Tasten der Fernbedienung des Fernsehgeräts werden wieder die werkseitig festgelegten Funktionen zugeordnet.

## **Nützliche Hinweise**

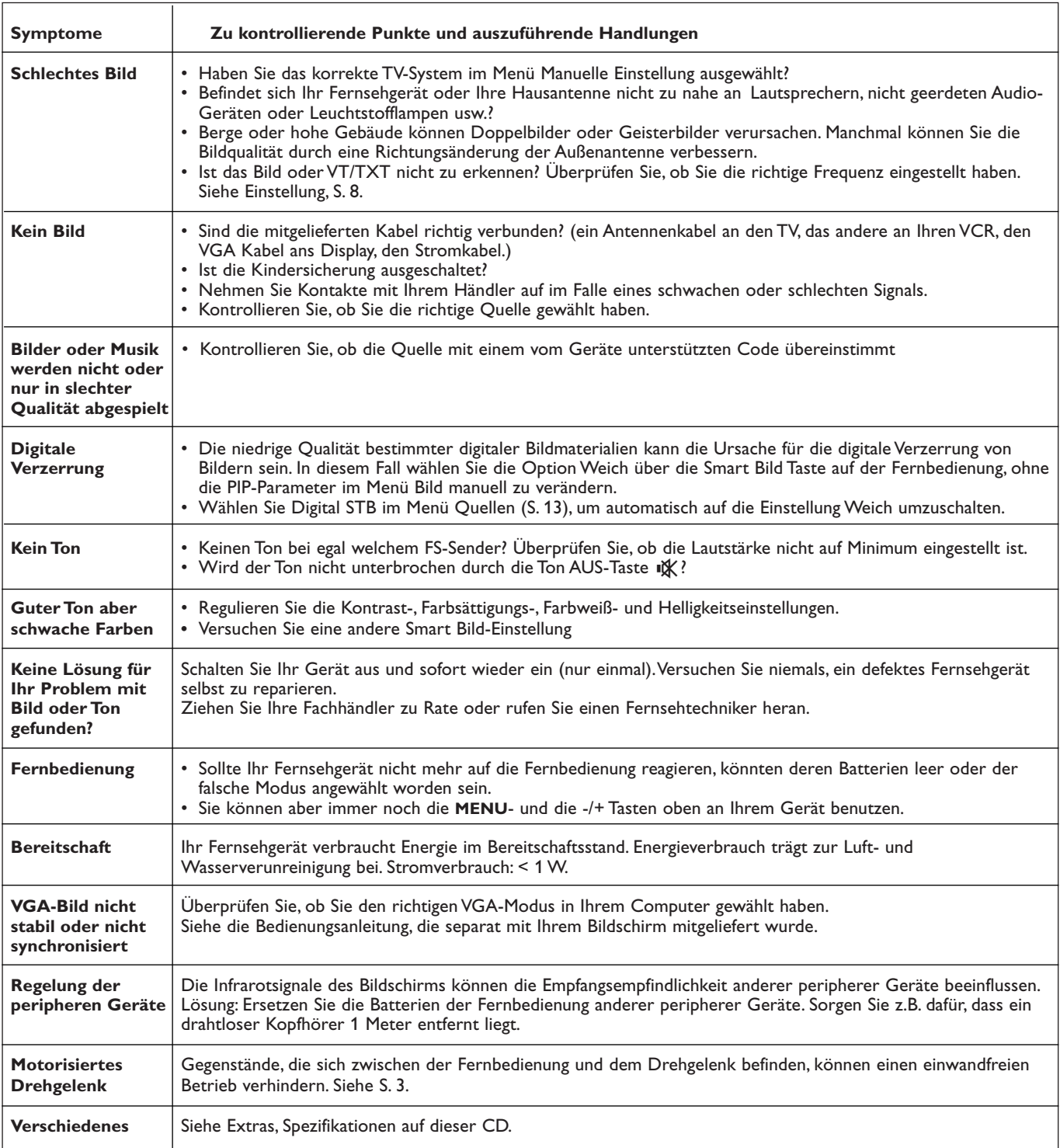

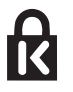

## **Kensington Security Slot** (falls vorhanden)

Um einem Diebstahl vorzubeugen, ist Ihr Fernsehgerät mit einem Kensington Security Slot ausgestattet. Die Kensington Anti-Diebstahl-Sicherung ist ein in Plastik gehülltes Stahlseil mit einem Schloss. Das eine Ende wird in eine Öffnung am Fernsehgerät eingeführt und mit einem speziellen Schlüssel

gesichert. Das andere Ende wird an einem festen Punkt montiert.

*® Kensington und MicroSaver sind eingetragene US-Schutzmarken der ACCO World Corporation mit Registrierungen und Anmeldungen in anderen Ländern weltweit. Alle weiteren eingetragenen oder unregistrierten Schutzmarken sind Eigentum der jeweiligen Rechtsinhaber.*

## **Annex 1 - Aktualisierung von Philips-Fernsehsoftware mit steckbarem Speicher**

## **Einführung**

- Philips bietet Ihnen die Möglichkeit, die Software für Ihr Fernsehgerät mittels tragbarer Speicher zu aktualisieren.
- Nachdem die Software-Aktualisierung beendet ist, wird Ihr Fernsehgerät normalerweise besser funktionieren.
- Was genau verbessert wird, hängt von der Aktualisierungssoftware die Sie benutzen, sowie von der Software, die Ihr Fernsehgerät vor der Aktualisierung benutzte, ab.
- Sie können das Software-Upgrade-Verfahren selber durchführen.
- Der Inhalt dieses Dokuments ist an Benutzer mit technischen oder Informatik-Kenntnissen gerichtet.

## **Einen steckbaren Speicher für eine Software-Aktualisierung vorbereiten**

## Für dieses Verfahren brauchen Sie:

- einen Personalcomputer mit Web-Browsing-Funktion.
- ein Archive Utility, das das ZIP-Format unterstützt (z.B.WinZip für Windows oder StuffIt für Mac OS).
- einen USB-Speicherstick oder eine Speicherkarte (wenn verfügbar) vorzugsweise leer.

Unterstützte Speicherkarten (wenn verfügbar): CompactFlash Card Type I & II, IBM Microdrive, Memory Stick, SecureDigital Card / Mini SD Card, SmartMedia Card, MultiMedia Card.

*Achtung: Nur FAT- oder DOS-formatierte steckbare Speicher sind kompatibel.*

Neue Software ist bei Ihrem Händler erhältlich oder können Sie von der Website www.philips.com/support herunterladen:

- & Surfen Sie zu der Website **www.philips.com/support** mithilfe vom WWW-Browser auf Ihrem PC.
- **<sup>2</sup>** Befolgen Sie die Anweisungen, um die auf Ihr Fernsehgerät bezogenen Informationen und die richtige Software zu finden.
- $\bigoplus$  Wählen Sie die neueste Software-Upgrade-Datei und laden Sie sie auf Ihren PC herunter.
- ' Entpacken Sie die Zip-Datei und übertragen Sie die Datei "autorun.upg" auf das Hauptinhaltsverzeichnis Ihres USB-Speichersticks.

*Anmerkung: Benutzen Sie nur Software-Aktualisierungen, die Sie auf der Website www.philips.com/support finden können.*

## **Die Version der Software des Fernsehgeräts kontrollieren**

Es empfiehlt sich, zu kontrollieren, welche Software von Ihrem Fernsehgerät benutzt wird, bevor Sie das Software-Upgrade-Verfahren starten.

- & Wählen Sie **Software-Aktualisierungen** im Installationsmenü.
- **<sup>O</sup>** Drücken Sie die Cursortaste rechts. Das Menü Software-Aktualisierung erscheint im linken Feld.
- " Wählen Sie **Aktuelle Software-Informationen**, um die Version und die Beschreibung der aktuellen Software abzurufen.

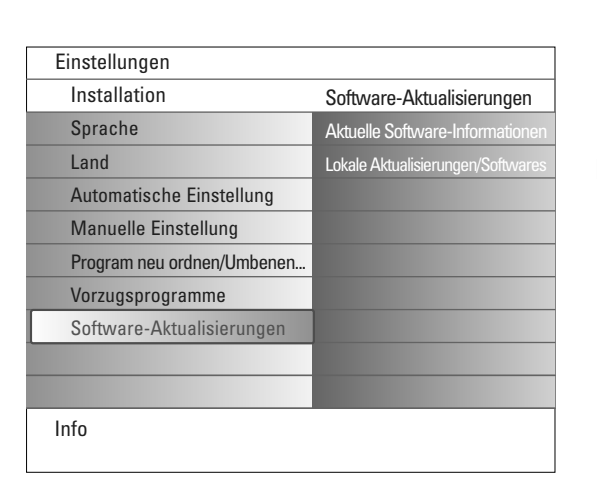

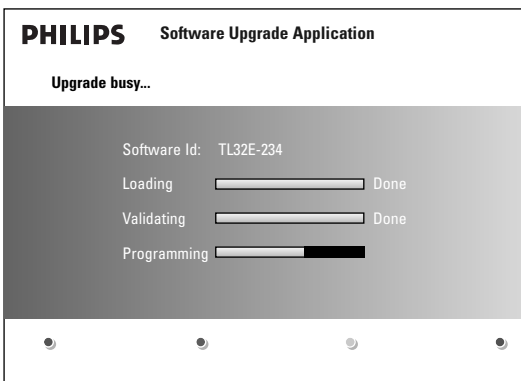

## **Automatisches Software-Upgrade-Verfahren**

- & Schalten Sie Ihr Fernsehgerät aus und entfernen Sie alle Speichergeräte.
- é Führen Sie den USB-Speicherstick, der die heruntergeladene aktualisierte Software enthält, ein.
- Schalten Sie Ihr Fernsehgerät mit der Netztaste (<sup>1</sup>) oben auf Ihrem Fernsehgerät ein.
- ' Beim Anlauf wird das Fernsehgerät den USB-Speicher scannen, bis das Update gefunden wird. Das Fernsehgerät wird automatisch auf den Upgrade-Modus umschalten. Nach einigen Sekunden wird es den Stand des Upgrade-Verfahrens anzeigen.

#### *Achtung:*

- *Entfernen Sie den USB-Speicherstick nicht während des Software-Upgrade-Verfahrens!*
- *Im Falle eines Stromausfalles während des Upgrade-Verfahrens sollen Sie den USB-Speicherstick nicht aus dem Fernsehgerät herausnehmen. Das Fernsehgerät wird die Aktualisierung fortsetzen, wenn der Strom wieder vorhanden ist.*
- *Wenn Sie versuchen, auf dieselbe oder eine frühere Version der Software zu aktualisieren, wird um eine Bestätigung gebeten. Einen Software-Downgrade sollten Sie nur in Notfällen durchführen.*
- *Wenn während des Upgrade-Verfahrens ein Fehler eintritt, müssen Sie das Verfahren wiederholen oder Kontakte mit Ihrem Händler aufnehmen.*
- ( Wenn die Software-Aktualisierung erfolgreich war, entfernen Sie den USB-Speicherstick und schalten Sie Ihr Fernsehgerät mit der Netztaste (1) oben auf Ihrem Fernsehgerät wieder ein.

Ihr Fernsehgerät wird mit der neuen Software starten.

*Achtung:Wenn die Aktualisierung beendet ist, können Sie über Ihren PC die Software des Fernsehgeräts von Ihrem USB-Speicherstick löschen.*

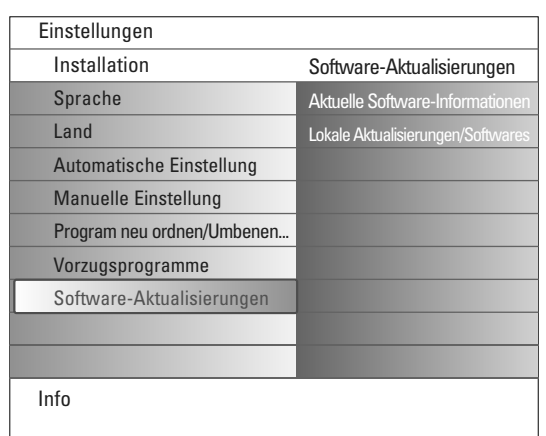

## **Manuelles Software-Upgrade-Verfahren**

Um eine manuelle Software-Aktualisierung durchführen zu können, kopieren Sie die Datei "autorun.upg" und speichern Sie sie im Verzeichnis mit dem Namen "Upgrades", das sich auf dem Hauptinhaltsverzeichnis des USB-Speichersticks befindet.

- & Führen Sie den steckbaren Speicher, der die heruntergeladene aktualisierte Software enthält, ein.
- é Wählen Sie **Software-Aktualisierungen** im Installationsmenü. Gehen Sie zu **Lokale Aktualisierungen/Softwares**. Das Fernsehgerät wird alle auf dem USB-Speicherstick verfügbaren kompatiblen Software und die Daten jedes einzelnen Upgrade-Version anzeigen.
- $\bigoplus$  Wählen Sie das richtige Upgrade-Version und drücken Sie die rote Farbtaste, um das Upgrade-Verfahren zu starten. Das Fernsehgerät wird wieder in Gang gesetzt und wird automatisch in den Upgrade-Modus schalten. Nach einigen Sekunden wird es den Stand des

Upgrade-Verfahrens anzeigen. *Achtung:Wenn Sie versuchen, auf dieselbe oder eine frühere Version der Software*

*zu aktualisieren, wird um eine Bestätigung gebeten. Einen Software-Downgrade sollten Sie nur in Notfällen durchführen.*

' Wenn die Software-Aktualisierung erfolgreich war, entfernen Sie den USB-Speicherstick und schalten Sie Ihr Fernsehgerät mit der Netztaste (1) oben auf Ihrem Fernsehgerät wieder ein. Ihr Fernsehgerät wird mit der neuen Software starten.

## **Annex 2 - Philips TV Bildpräsentations-Format mit Hintergrundmusik**

*Anmerkungen:*

- *Die letzte Fassung dieses Dokuments finden Sie auf der Support-Website von Philips (www.philips.com/support). Geben Sie zum Abrufen dieses Dokuments und anderer ähnlicher Unterlagen die Typennummer Ihres Fernsehgeräts (z.B. 32PF9830A/10) ein.*
- *- Philips kann nicht haftbar gemacht werden für Probleme, die wegen des Inhalts dieses Dokuments entstehen. Die an Philips mitgeteilten Fehler werden möglichst schnell berichtigt und auf der Support-Website von Philips veröffentlicht.*

### **Einführung**

Dieses Dokument erläutert, wie Sie eine Philips-Bildpräsentations-Datei mit Hintergrundmusik erzeugen können. Der Inhalt dieses Dokuments ist an Benutzer mit technischen oder Informatik-Kenntnissen gerichtet. Öffnen Sie bitte die Bildpräsentations-Datei im Multimedia Browser Ihres Fernsehgeräts, um die Bildpräsentation zu starten.

- **●** Drücken Sie die Taste �/ auf der Fernbedienung, nachdem Sie eine Speicherkarte oder einen USB-Speicherstick eingeführt haben und das Fernsehgerät eingeschaltet haben.
- <sup>2</sup> Gehen Sie an die Stelle, wo Sie die Bildpräsentations-Datei (.alb) auf Ihrem steckbaren Speicher gespeichert haben..
- $\bullet$  Wählen Sie die Bildpräsentation-Datei und drücken Sie die Taste OK, um die Bildpräsentation zu starten.
- **4** Um eine Bildpräsentation zu stoppen, drücken Sie die Taste ■.

## **Allgemeine Regeln**

- Die Bildpräsentation benutzt die einfache ASCII XML-Syntax, die die Erzeugung und Bearbeitung der Bildpräsentation-Dateien mithilfe von einfachen Hilfsprogrammen ermöglicht.
- Alle Verweise auf den Netzwerkinhalt müssen sich an der globalen Adresse des Inhalts orientieren.
- Ein auf einem Portable Memory (PM) gespeicherter Inhalt hat keine globale Adresse; demzufolge kann bei einer Bildpräsentation nie auf einen Inhalt eines PM verwiesen werden, die nicht auf dem PM selber gespeichert ist.
- Zur Erhaltung der Portabilität, muss eine auf einem PM gespeicherte Bildpräsentation NUR auf einen auf demselben PM gespeicherten Inhalt verweisen. Das Verweisen auf globale Adressen kann zu einem Widerspruch führen, wenn der PM auf nicht ans Netzwerk angeschlossenen CE-Geräten benutzt wird. Letzteres ist aber nicht unzulässig, es handelt sich nur um eine Empfehlung.
- Es ist empfehlenswert, dass URL-Adressen, die auf den Inhalt eines PM verweisen, auf einen relativen Pfad, ausgehend vom Verzeichnis, in dem die Bildpräsentation gespeichert ist, basieren. Dieser Pfad enthält den Namen des Geräts oder des Laufwerks des PM.
- Ein absoluter Pfad zu dem Inhalt ist ebenfalls möglich.
- relativer Pfad: pictures\test1.jpg, tamper.jpg, ..\new\bird.jpg, …
- absoluter Pfad: USB1:\pictures1\foo\_bar.jpg, C:\f1.jpg, \organization.jpg, …

## **Gebräuchliches Format**

Das Format und die Syntax, die weiter unten im Text stehen, werden zur Erzeugung der Bildpräsentation-Datei (einfacher ascii-Text) mit der Extension .alb (.ALB) benutzt

Beispiele: slshow1.alb, summer\_holiday\_2004.ALB, test.alb, …

Zur Erzeugung der Textdatei benutzen Sie bitte folgende Syntax:

```
<?xml version="1.0" encoding="ISO-885h9-1" ?> 
<philips-slideshow version="1.0" >
  <title>Title of the slideshow</title>
  <audio>audio_url</audio>
  <slide-duration>30</slide-duration>
  <slides>
    <slide>slide_1_url</slide> 
    <slide>slide_2_url</slide> 
    <slide>slide_3_url</slide> 
    <slide>slide_4_url</slide> 
    <slide>slide_5_url</slide> 
    <slide>slide_6_url</slide> 
    ... 
    <slide>slide_N-1_url</slide> 
    <slide>slide_N_url</slide> 
  </slides>
</philips-slideshow>
```
## **Unterstützte XML-Tags**

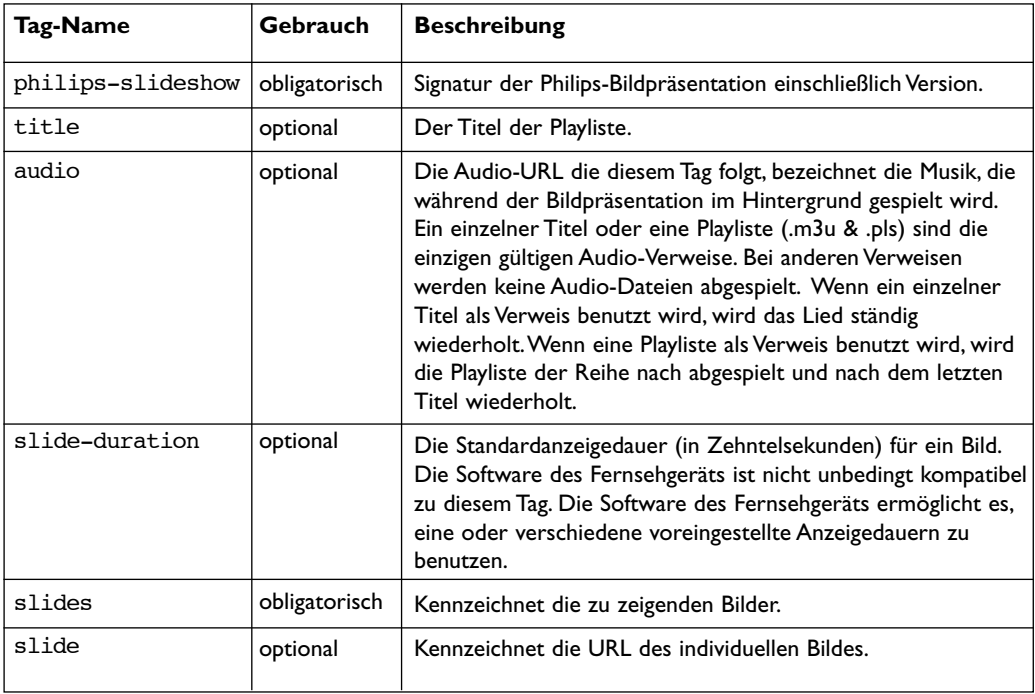

Die nachstehende Tabelle gibt eine Beschreibung der XML-Syntax.

## **Beispiele:**

Siehe directory Files/Slideshw/.... auf dieser CD.

```
<?xml version="1.0" encoding="ISO-885h9-1" ?>
<philips-slideshow version="1.0" >
  <title>Philips AlbumFile</title>
  <audio>Music\Nature.mp3</audio>
  <slide-duration>50</slide-duration>
  <slides>
    <slide>Images\Image01.jpg</slide>
    <slide>Images\Image02.jpg</slide>
    <slide>Images\Image03.jpg</slide>
    <slide>Images\Image04.jpg</slide>
    <slide>Images\Image05.jpg</slide>
    <slide>Images\Image06.jpg</slide>
    <slide>Images\Image07.jpg</slide>
    <slide>Images\Image08.jpg</slide>
    <slide>Images\Image09.jpg</slide>
    <slide>Images\Image10.jpg</slide>
    <slide>Images\Image11.jpg</slide>
    <slide>Images\Image12.jpg</slide>
  </slides>
</philips-slideshow>
```
## **Annex 3 - Philips TV - Steckbarer Speicher und USB-Speicherstick**

*Anmerkungen:*

- *Die letzte Fassung dieses Dokuments finden Sie auf der Support-Website von Philips (www.philips.com/support).*
- *Die Software Ihres Fernsehgeräts kann aktualisiert werden.Wenn Sie Probleme haben, kontrollieren Sie bitte zunächst, ob Sie die neueste Software auf Ihrem Fernsehgerät installiert haben. Die neueste Software und Anweisungen finden Sie auf der Support-Website von Philips. Geben Sie zum Abrufen dieses Dokuments und anderer ähnlicher Unterlagen die Typennummer Ihres Fernsehgeräts (z.B. 32PF9830A/10) ein*
- *- Philips kann nicht haftbar gemacht werden für Fehler im Inhalt dieses Dokuments oder für Probleme, die wegen des Inhalts dieses Dokuments entstehen. Die an Philips mitgeteilten Fehler werden möglichst schnell berichtigt und auf der Support-Website von Philips veröffentlicht.*

## **Probleme mit digitalem Inhalt**

- Nur FAT-formatierte (DOS) (initialisierte) steckbare Speicher sind kompatibel. Fehler bei dieser Formatierung können einen unlesbaren Inhalt zur Folge haben. Wenn derartige Probleme auftreten, versuchen Sie die Karte neu zu formatieren. Beim Formatieren der Karte wird der vollständige Inhalt aber gelöscht (Bilder, Musik usw.).
- Folgende Dateitypen sind kompatibel: .jpg, .jpeg, .mp3, .alb, .m3u und .pls.
- Nur lineare JPEG-Bildformate werden unterstützt. Progressive JPEG-Codierungen werden nicht unterstützt.
- Die Länge eines Datei- oder Verzeichnisnamens hängt von der durch die FAT12/16/32 Dateisysteme bestimmten Länge ab.
- Verschachtelte Verzeichnisse sollen aus höchstens 19 Stufen bestehen.
- Verwenden Sie nie die Extensionen der unterstützten Dateitypen (.jpg, .jpeg, .mp3, .alb, .m3u und .pls) als Extensionen für Verzeichnisse, weil diese Verzeichnisse als beschädigte Dateien betrachtet werden.
- Der MP3-Decoder unterstützt die Wiedergabe von MPEG1 Layer 1 oder Layer 2 nicht.
- Die Zugriffs- und Antwortzeit des auf einem Gerät gespeicherten Inhaltes kann je nach Typ oder Marke des Geräts verschieden sein.
- Je mehr nicht unterstützte oder beschädigte Dateien auf dem Gerät gespeichert sind, umso kürzer wird die Zugriffs- und Antwortzeit des auf einem Gerät gespeicherten Inhaltes werden.

## **Problemen mit steckbaren Speichern**

- Folgende Speicherkarten\* werden vom Digital Media Reader unterstützt:
- CompactFlash Karte (Typ I & II) (CF)
- IBM Microdrive
- Memory Stick + Memory Stick Pro
- SecureDigital Karte (SD)
- SmartMedia Karte (SM)
- MultiMedia Karte (MMC)
- XD-Karten werden über einen externen XD-kompatiblen Kartenleser (nicht mit dem Fernsehgerät mitgeliefert), die an den USB-Konnektor angeschlossen ist, unterstützt. Dasselbe gilt für andere künftige Speicherkarten.
- Führen Sie eine Speicherkarte nie mit großer Kraft in den Digital Media Reader ein. Wenn die Speicherkarte nicht passt oder nicht vom Fernsehgerät festgestellt wird, drehen Sie die Karte um und führen Sie sie wieder ein.
- Wenn mehrere Karten zugleich eingeführt werden, werden bestimmte Kombinationen funktionieren. Es empfiehlt sich aber, jedes Mal nur eine Speicherkarte einzuführen.
- \* *Warenzeichen und Markennamen gehören ihren jeweiligen Eigentümern.*

## **Probleme mit digitalen Kameras**

Wenn eine USB-Verbindung zwischen Ihrer digitalen Kamera und Ihrem Fernsehgerät nicht funktioniert, können Sie nachstehende Lösungen versuchen, um Ihr Problem zu lösen.

- Vergewissern Sie sich, dass Ihre digitale Kamera eingeschaltet ist, und kontrollieren Sie die Konfigurationseinstellungen Ihrer digitalen Kamera (siehe die Bedienungsanleitung Ihrer digitalen Kamera für zusätzliche Informationen).
- Bei manchen digitalen Kameras ist es möglich, die USB-Schnittstelle auszuschalten. Vergewissern Sie sich, dass die USB-Schnittstelle eingeschaltet ist, bevor Sie sie an das Fernsehgerät anschließen.
- Ziehen Sie die Speicherkarte aus Ihrer digitalen Kamera heraus und führen Sie sie gleich in den Digital Media Reader auf der rechten Seite Ihres Fernsehgeräts ein.
- Wenn Sie eine digitale Kamera mit nur internem Speicher (nicht entfernbarem Speicher) haben, können Sie versuchen, den Inhalt über einen Personalcomputer manuell auf eine Speicherkarte oder auf ein USB-Speicherstick zu übertragen.
- Bei manchen digitalen Kameras ist es möglich, zwischen PTP (Picture Transfer Protocol) oder "PC Link" und USB Mass Storage oder "PC Drive" umzuschalten. Vergewissern Sie sich, dass Sie USB Mass Storage oder "PC Drive" auf Ihrer digitalen Kamera gewählt haben.
- Wenn Ihre Kamera verschiedene Schnittstelleneinstellungen unterstützt, sollen Sie diese eine nach der anderen versuchen oder den Verkäufer Ihrer Kamera nach der richtigen Einstellung fragen.

## **Probleme mit USB-Speichergeräten**

- Geräte, die an den USB-Port Ihres Fernsehgeräts angeschlossen sind, müssen "Mass Storage Class"-kompatibel sein.Wenn Ihr Gerät (digitale Kamera, MP3-Spieler, tragbare Festplatte …) nicht "Mass Storage Class"-kompatibel ist, wird es nicht vom Content Browser des Fernsehgeräts erkannt werden.
- Folgende Untergruppen der Mass Storage Class-Spezifikation werden unterstützt:
	- Die Anwendung des Fernsehgeräts basiert auf dem "Universal Serial Bus Mass Storage Class Specification Overview" (F1.2, 23. Juni, 2003), einschließlich sämtlicher Unterlagen, auf die in diesem Dokument verwiesen wird. Dieses Dokument finden Sie auf der Website der USB-Standardisierung (www.usb.org).
	- Vollständige Unterstützung der USB Mass Storage Class Bulk-Only Transport (bInterfaceProtocol = 50h).
	- Vollständige Unterstützung der Unterklasse mit dem Code = 05h; SFF-8070i spec.
	- Vollständige Unterstützung der Unterklasse mit dem Code = 06h; SCSI transparent command set.
- Bei großen USB-Speichergeräten kann es lange dauern, bevor Sie Ihre Dateien abrufen können, wenn Content Browser aktiviert wurde.
- Wenn Sie eine an einen USB-Port angeschlossene tragbare Festplatte benutzen: Durch den hohen Stromverbrauch der Festplatten empfiehlt es sich, das externe Netzgerät der tragbaren Festplatte zu gebrauchen, damit das Gerät unter allen Umständen optimal funktioniert.